# Workshop - Use the HDF5 Explorer to Create Plots

AN MSC NASTRAN HDF5 EXPLORER TUTORIAL

Questions? Email: christian@ the-engineering-lab.com

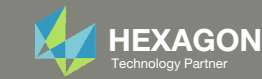

# Goal

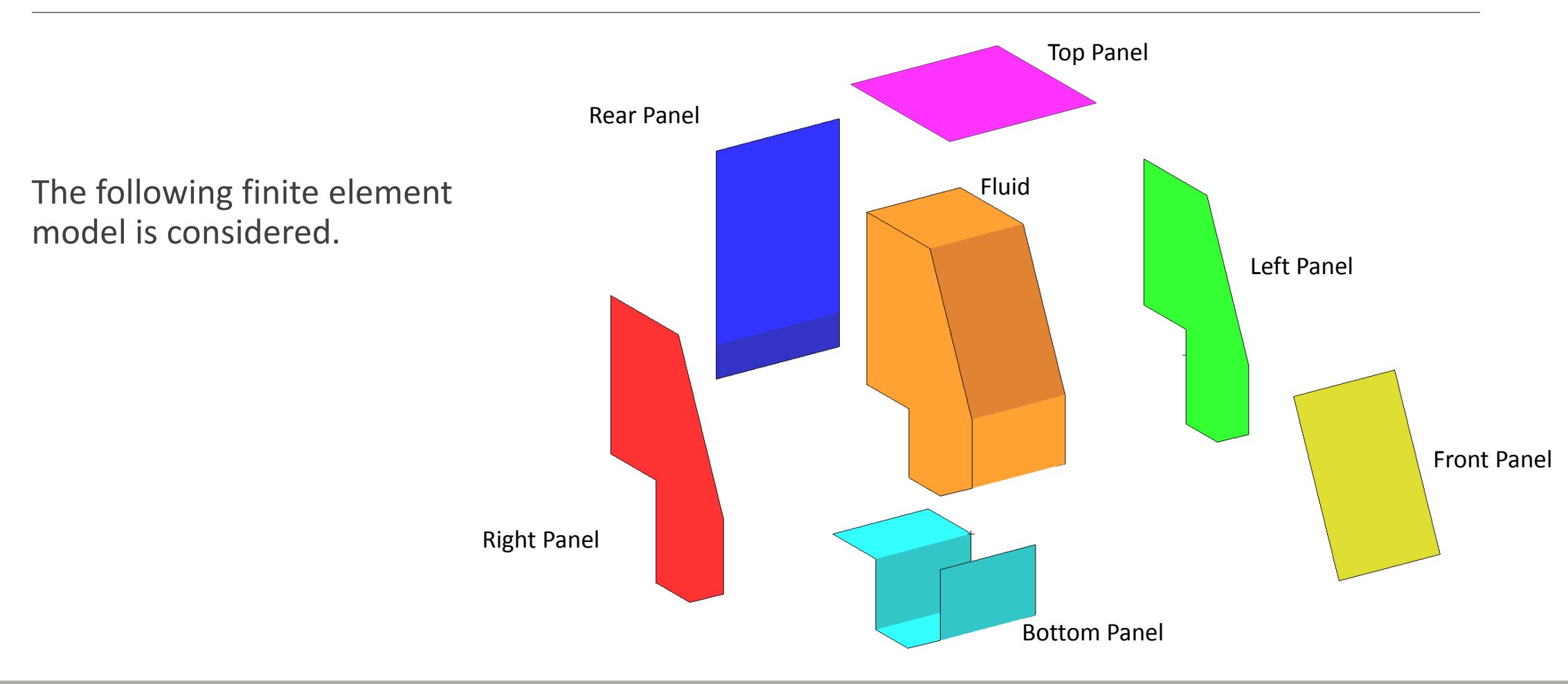

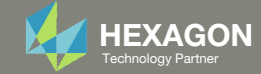

## Goal

#### The goal is to produce the following plots

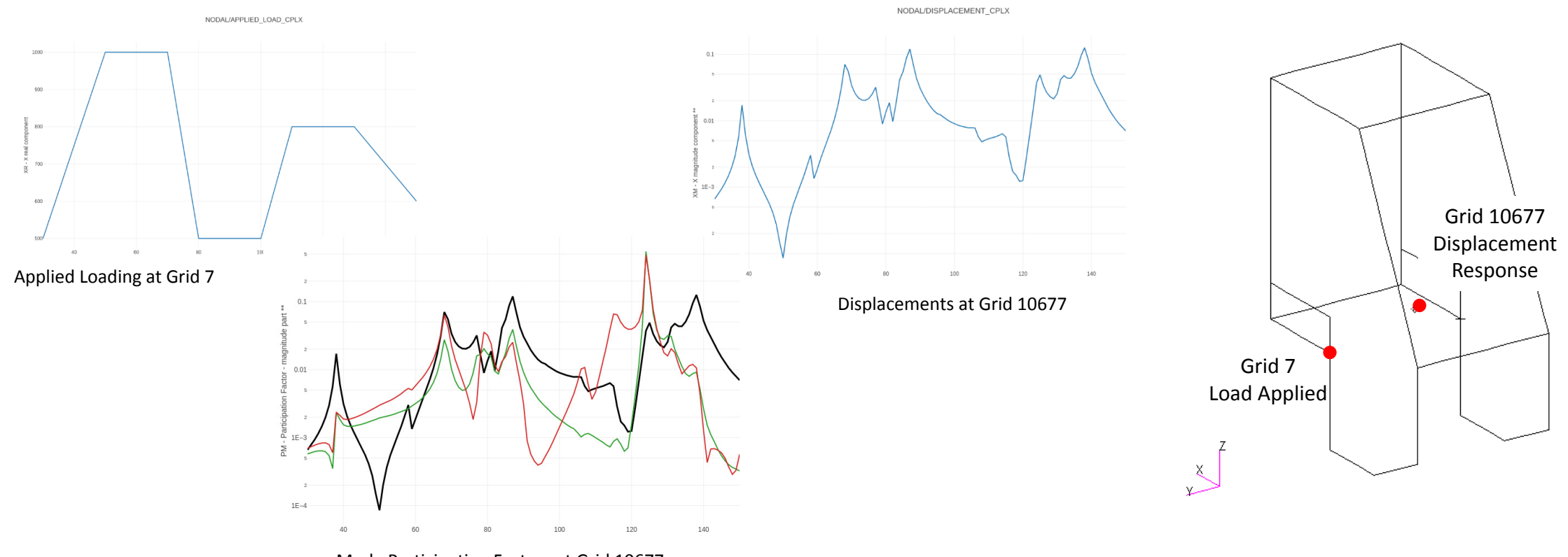

Mode Participation Factors at Grid 10677

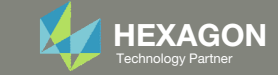

# Details of the structural model

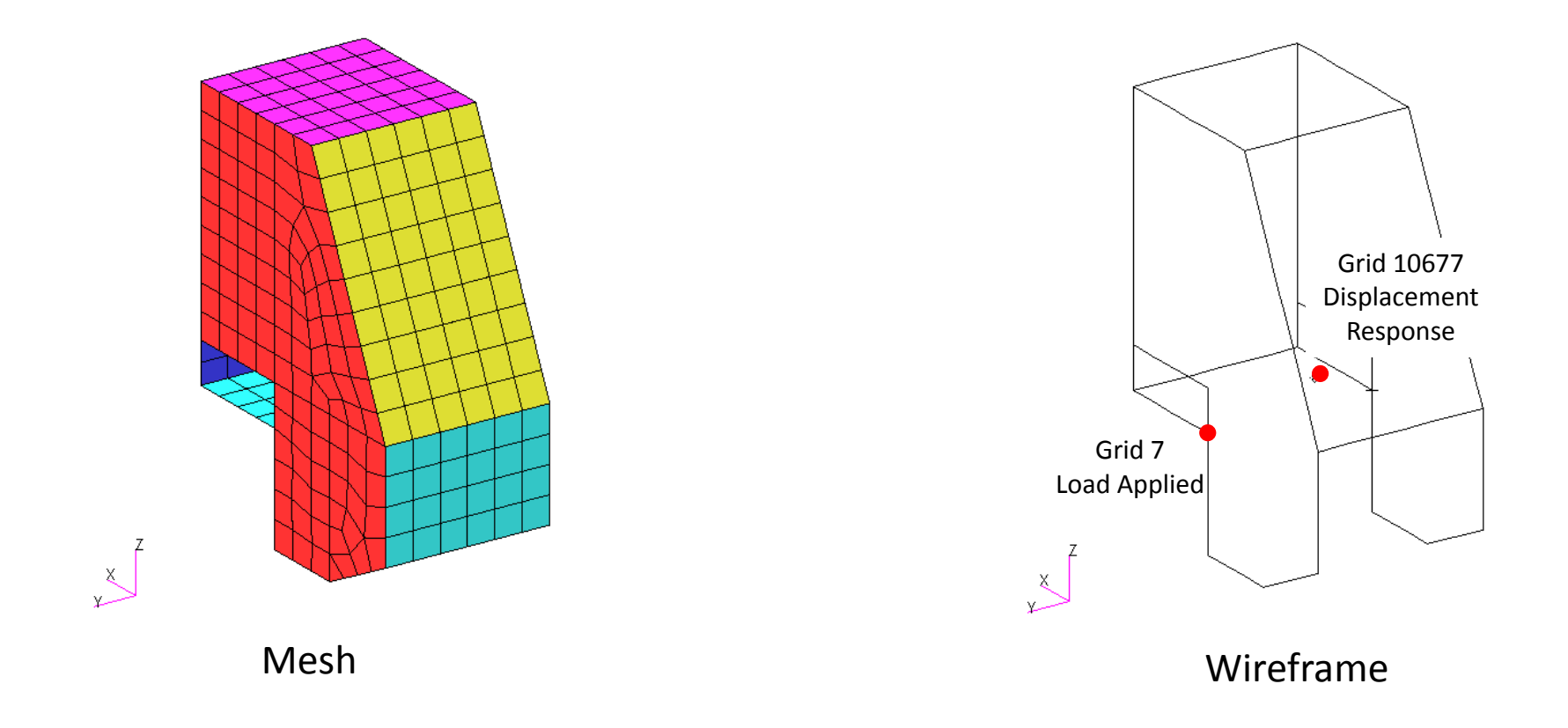

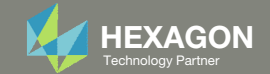

NODAL/APPLIED LOAD CPLX  $-$  0 - ID: 7 | SUBCASE: 2 Details of the structural model  $0.9 -$ Loading  $0.8 -2$ <br> $-1$ <br> $-1$ <br> $-1$  $0.6 -$ Fx  $\overline{40}$ 60  $80$  $100$ 120  $140$ TIME\_FREQ\_EIGR - Time, frequency or real part of eigen value FzNODAL/APPLIED LOAD CPLX Subcase 3 ‐ Fx $-$  0 - ID: 7 | SUBCASE: 3 1000 900  $\Delta$ 800 Grid 7 Load Applied 700  $\ddot{\alpha}$  $\sum_{k=1}^{n}$ 600 60 80  $100\,$ 120 140  $40$ 

Subcase 2 ‐ Fz

TIME\_FREQ\_EIGR - Time, frequency or real part of eigen value

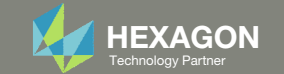

Subcase 2

NODAL/DISPLACEMENT CPLX

### Details of the structural model Response

Displacement at Grid 10677

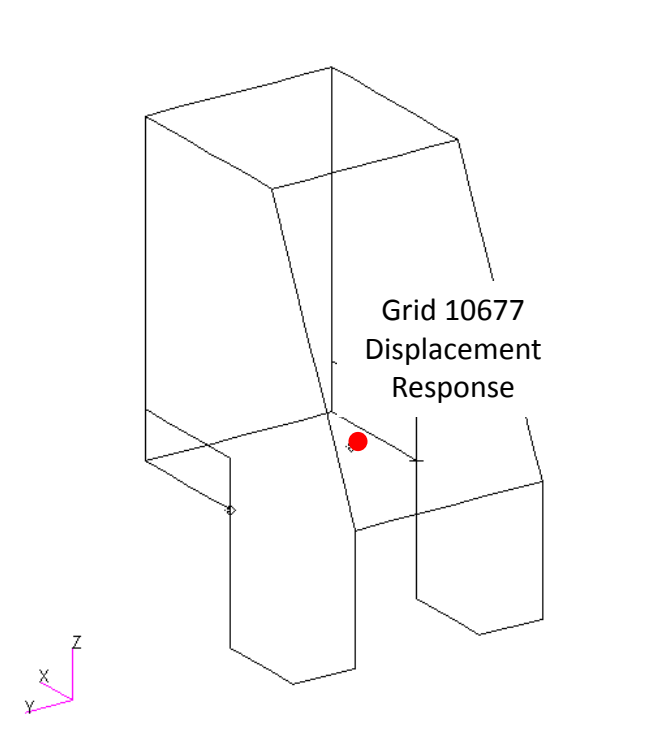

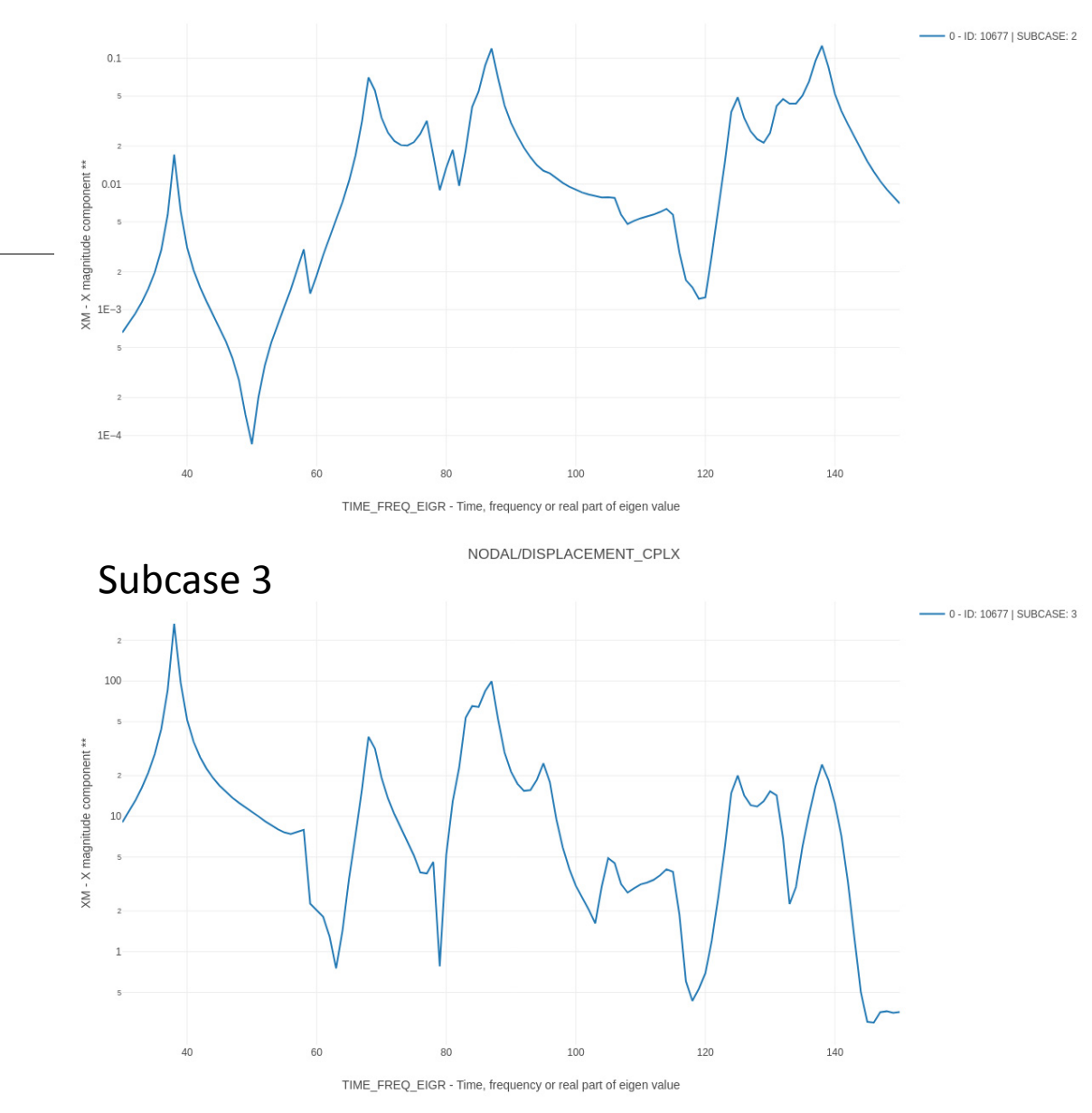

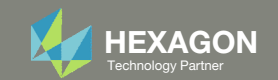

### Details of the structural model

Response

 $\overline{Y}$ 

Mode Participation Factors, Panel, at Grid 10677

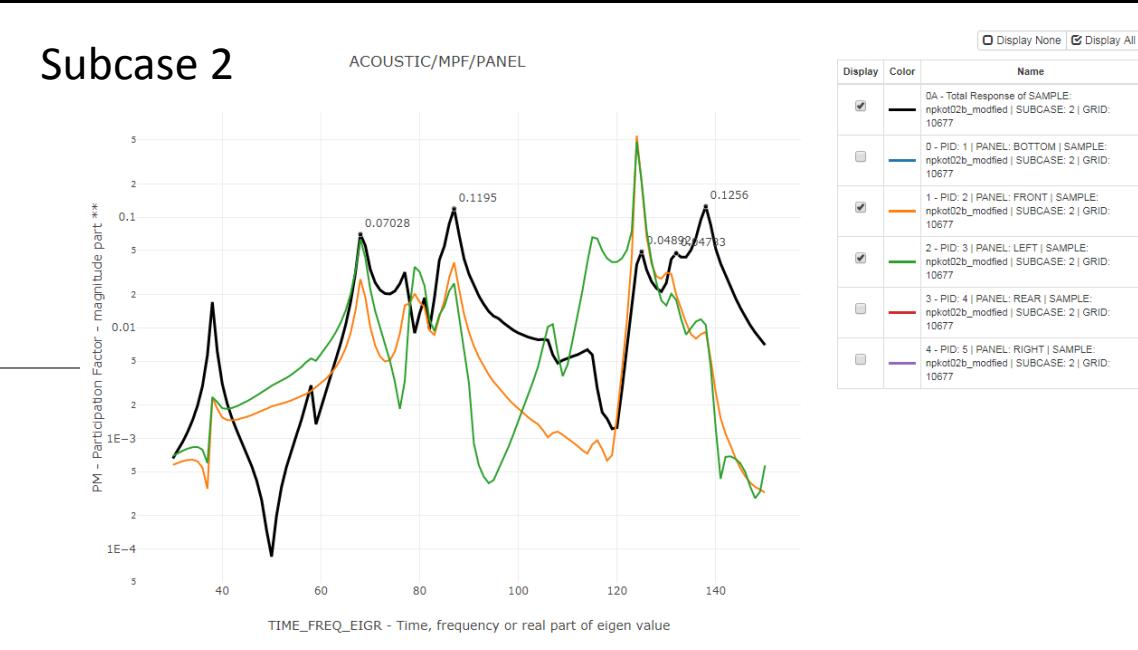

Grid 10677 Displacement Response  $\mathbf{x}$ 

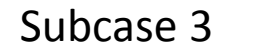

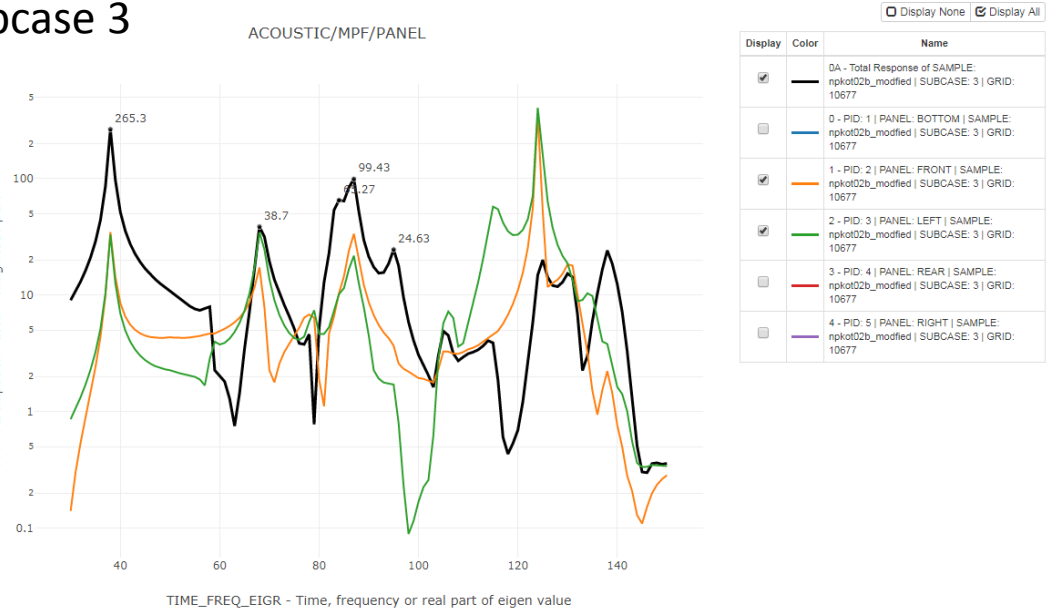

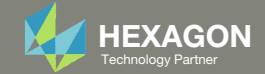

Σř

## Goal

#### It should be noted that the plots can be manually created as follows.

The data necessary to create the plots is located in 2 different datasets, Dataset A and B. Dataset A contains the displacement values and Dataset B contains the corresponding Subcase and Frequency values. The 2 datasets must be paired.

- 1. Open Dataset A: NASTRAN/RESULT/NODAL/DISPLCACEMENT\_C PLX
- 2.Open Dataset B: NASTRAN/RESULT/DOMAINS
- 3. Pair each line in Dataset A with the corresponding line in Dataset B
- The paired data can be used to create <sup>a</sup> plot.

If Mode Participation Factor plots are to be created, the necessary data is located in 3 separate datasets.

This process can be done with the HDFView desktop program, Excel or other tools, but is tedious for large amounts of data.

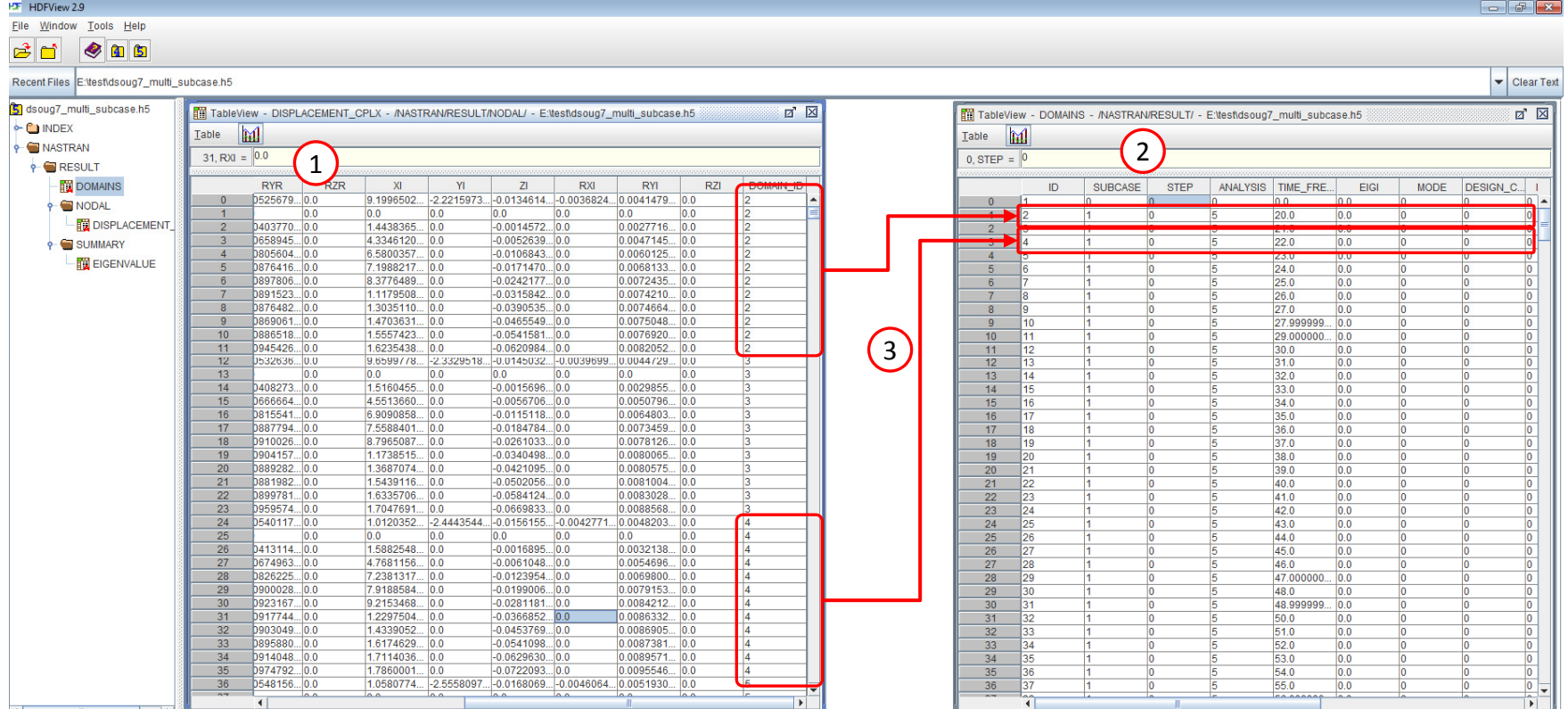

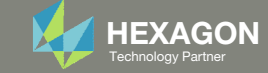

## Goal

#### The HDF5 Explorer performs this process and creates plots automatically.

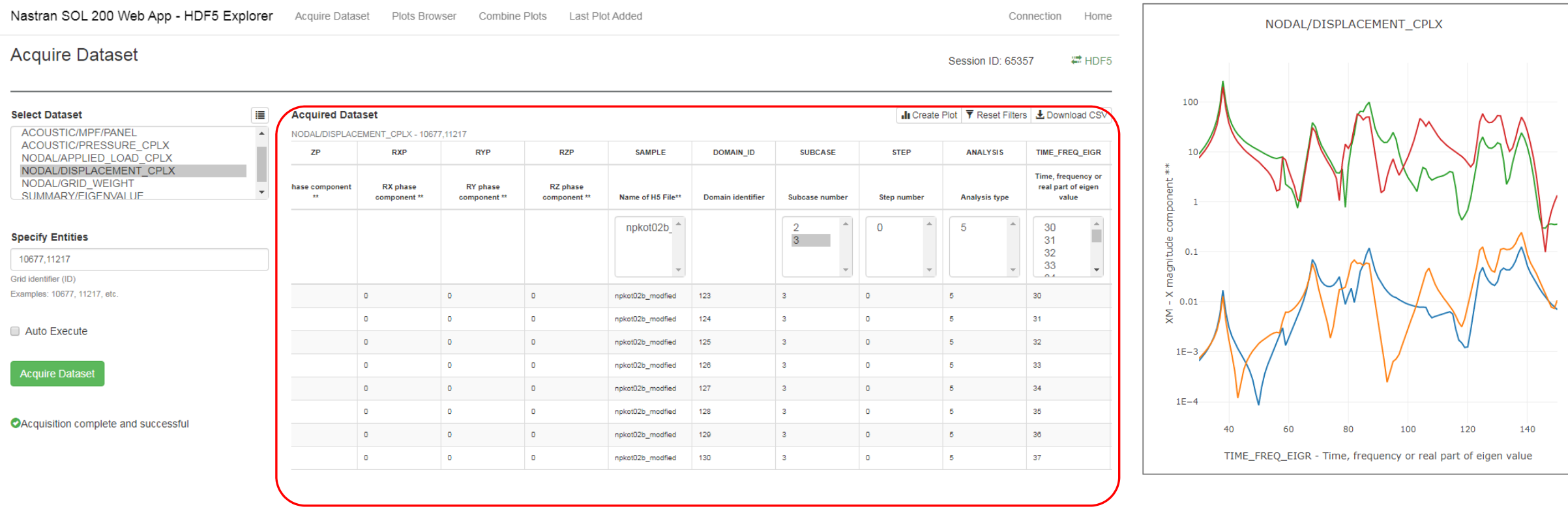

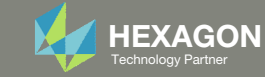

### Example plots created by the HDF5 Explorer

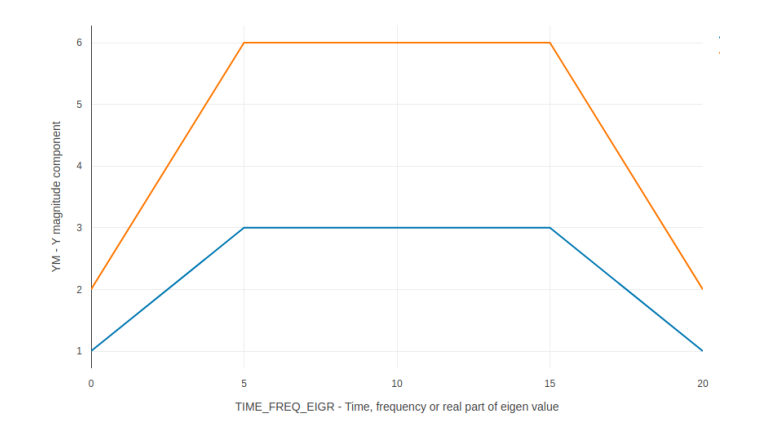

Applied Loading Frequency Response Analysis

 $3.5$  $2.5$  $\overline{2}$  $\frac{60}{5}$  1.5  $\overline{z}$  $2M 0.5$ TIME FREQ EIGR - Time, frequency or real part of eigen value

> Acceleration vs. Forcing Frequency Frequency Response Analysis

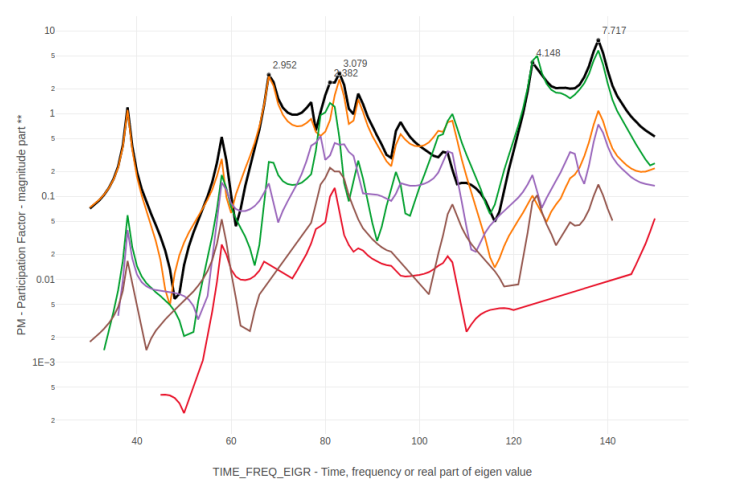

Mode Participation Factors (MPF) Frequency Response Analysis

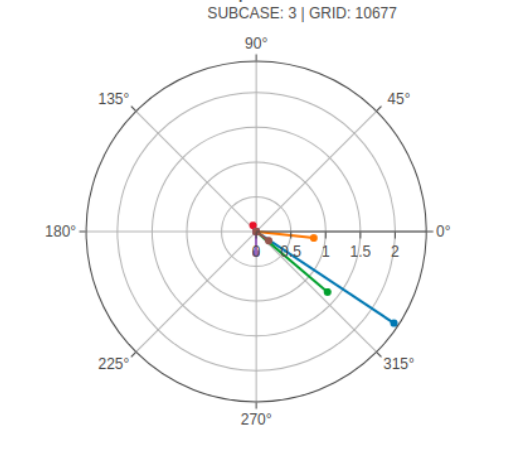

**Participation Factors at 81 Hz** 

Polar Plots (MPF Only) Frequency Response Analysis

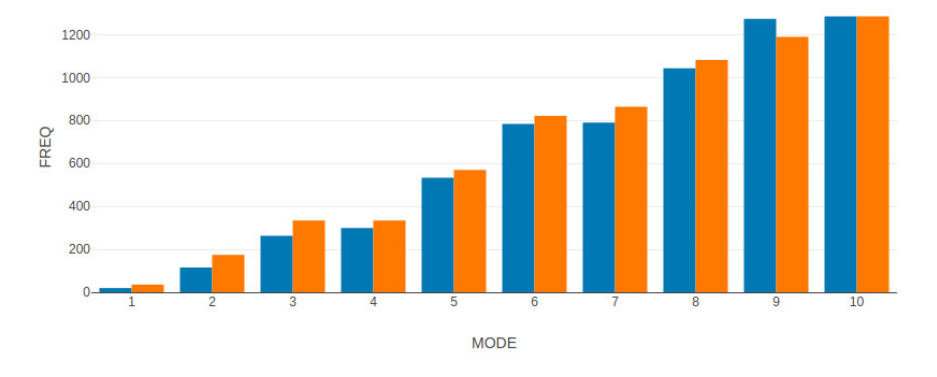

Natural Frequency vs. Mode Number Normal Modes Analysis

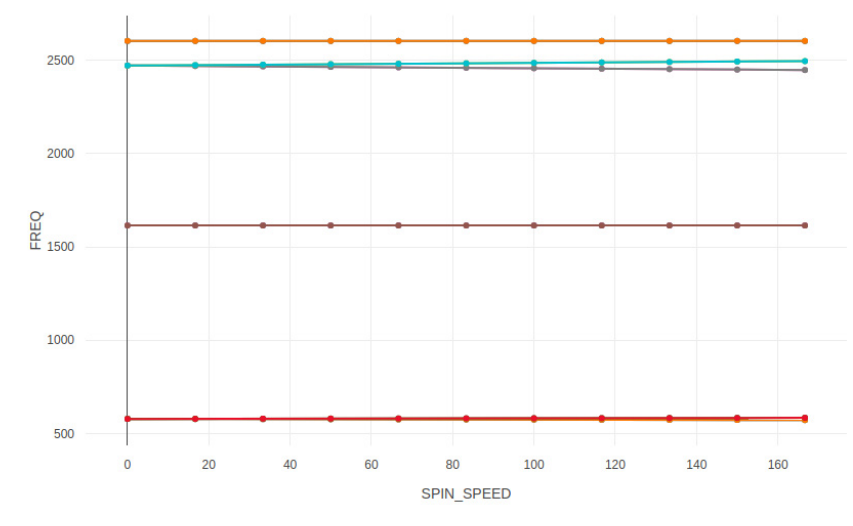

Campbell Diagrams Rotordynamic Analysis

Questions? Email: christian@ the-engineering-lab.com **HEXAGON** Technology Partner 10 Com Hexago Partner 10 Com Hexago Partner 10

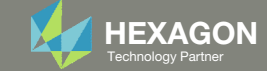

# More Information Available in the Appendix

The Appendix includes information regarding the following:

- Separate By ‐ Determines how the data is separated
- Filters ‐ Control grid ID and Subcases to display

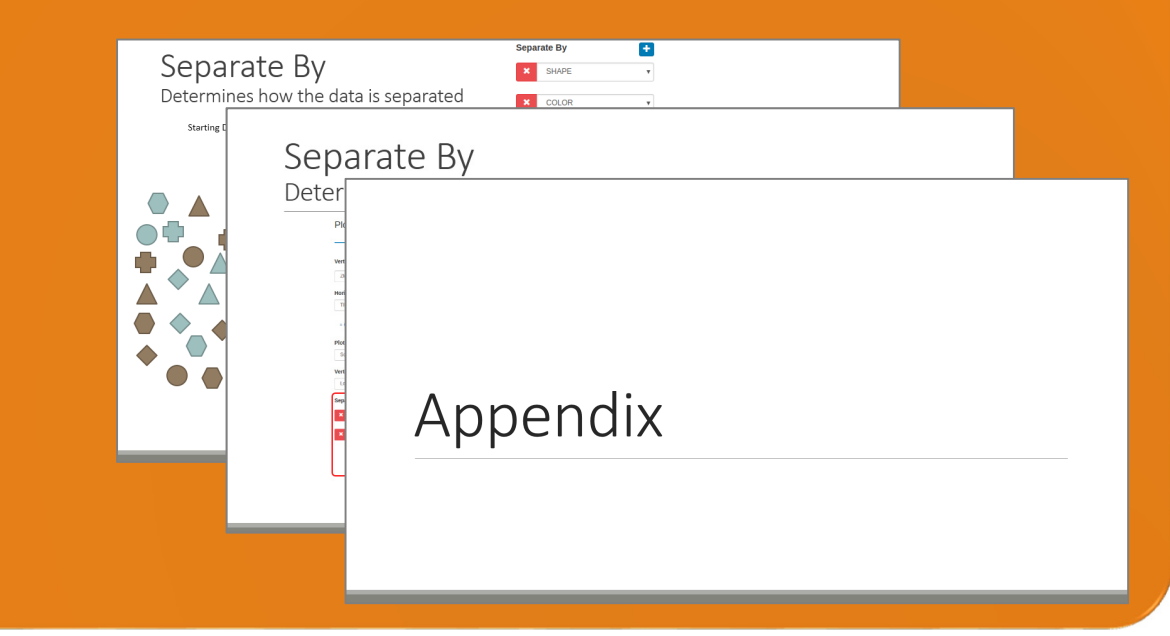

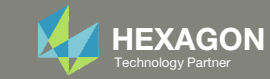

### Contact me

- Nastran SOL 200 training
- Nastran SOL 200 questions
- Structural or mechanical optimization questions
- Access to the SOL 200 Web App

christian@ the-engineering-lab.com

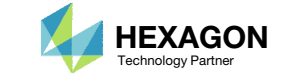

# Tutorial

PART A ‐ AUTOMATIC PLOTS

Questions? Email: christian@ the-engineering-lab.com **HEXAGON** 13 Technology Partners Partners Partners 13 Technology Partners Partners 13

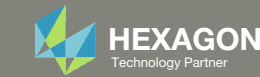

# SOL 200 Web App Capabilities

#### Compatibility

- Google Chrome, Mozilla Firefox or Microsoft Edge
- Windows and Red Hat Linux

• Installable on <sup>a</sup> company laptop, workstation or server. All data remains within your company.

The Post‐processor Web App and HDF5 Explorer are free to MSC Nastran users.

#### **Benefits**

entries.

- REAL TIME error detection. 200+error validations.
- REALT TIME creation of bulk data
- Web browser accessible
- Free Post‐processor web apps
	- +80 tutorials

#### Web Apps

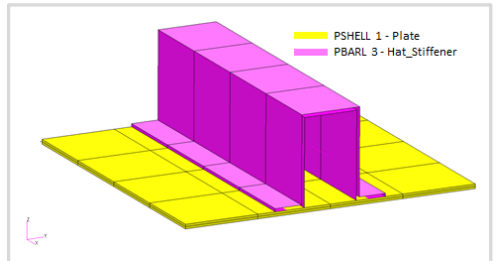

**Web Apps for MSC Nastran SOL 200** Pre/post for MSC Nastran SOL 200. Support for size, topology, topometry, topography, multi‐model optimization.

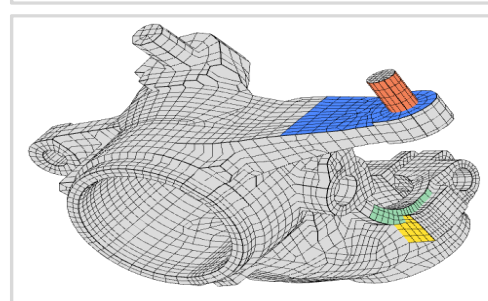

**Shape Optimization Web App** Use <sup>a</sup> web application to configure and perform shape optimization.

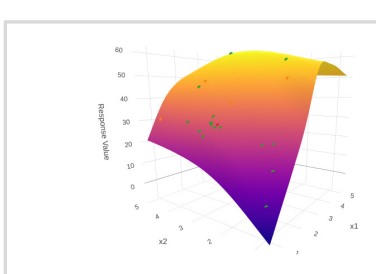

**Machine Learning Web App** Bayesian Optimization for nonlinear response optimization (SOL 400)

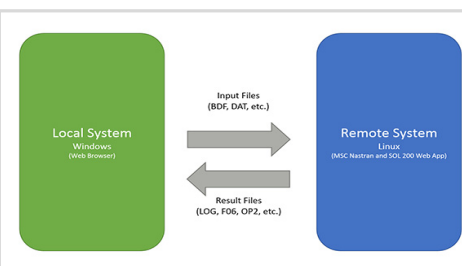

**Remote Execution Web App** Run MSC Nastran jobs on remote Linux or Windows systems available on the local network

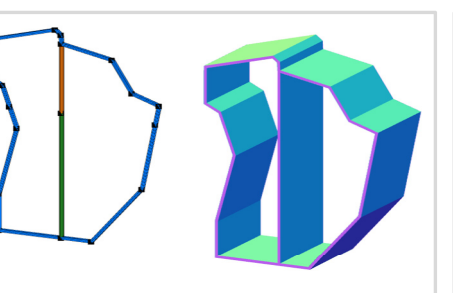

**PBMSECT Web App** Generate PBMSECT and PBRSECT entries graphically

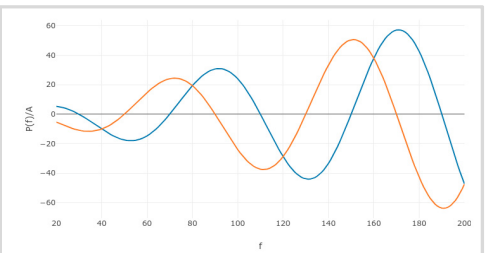

**Dynamic Loads Web App** Generate RLOAD1, RLOAD2 and DLOAD entries graphically

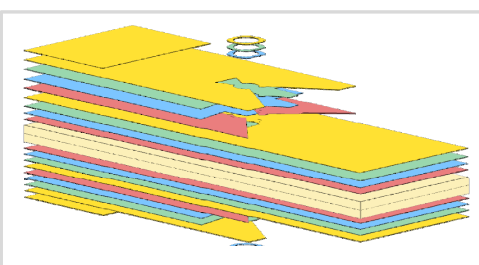

**Ply Shape Optimization Web App** Optimize composite ply drop‐off locations, and generate new PCOMPG entries

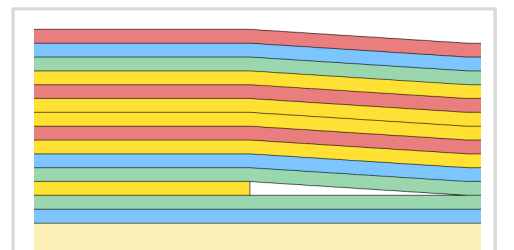

**Stacking Sequence Web App** Optimize the stacking sequence of composite laminate plies

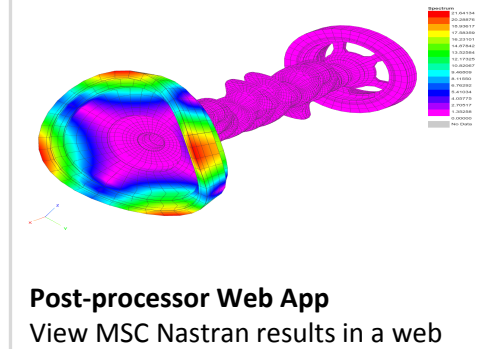

browser on Windows and Linux

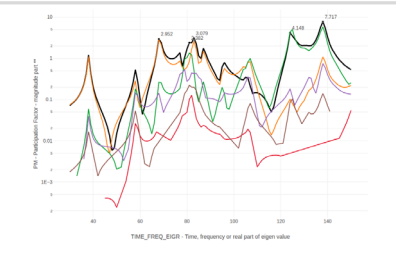

**HDF5 Explorer Web App** Create graphs (XY plots) using data from the H5 file

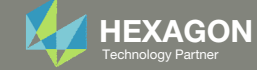

### Before Starting

 Ensure the Downloads directory is empty in order to prevent confusion with other files

- Throughout this workshop, you will be working with multiple file types and directories such as:
	- .bdf/.dat
	- nastran\_working\_directory
	- .f06, .log, .pch, .h5, etc.
- To minimize confusion with files and folders, it is encouraged to start with <sup>a</sup> clean directory.

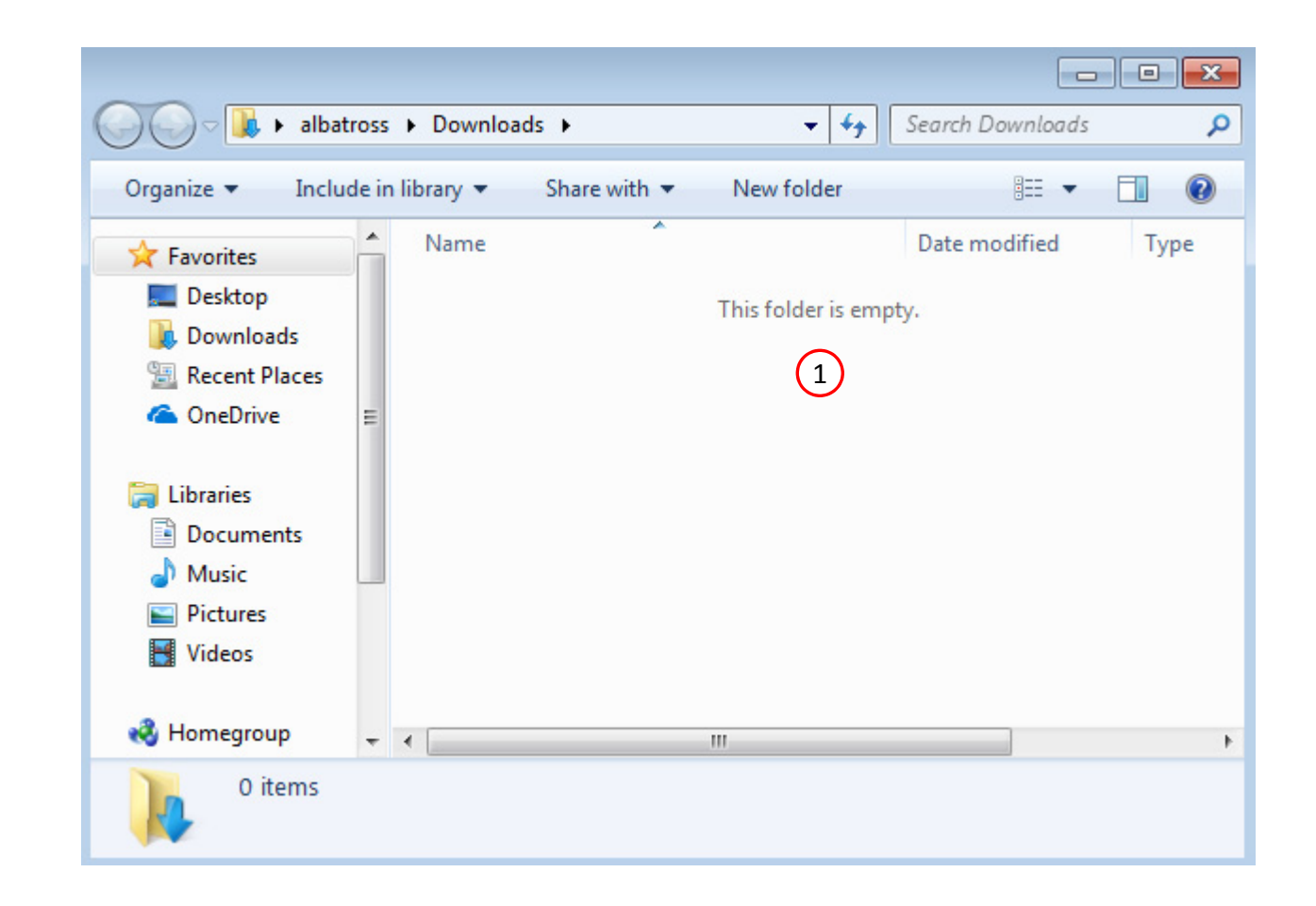

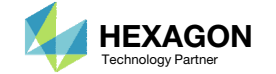

The Engineering Lab

### Go to the User's Guide

Click on the indicated link

• The necessary BDF files for this tutorial are available in the Tutorials

#### Select a web app to begin Before After Optimization for SOL 200 Multi Model Optimization Machine Learning | Parameter **HDF5 Explorer** Viewer Study **Tutorials and User's Guide**  $\blacksquare$  section of the User's Guide.  $\blacksquare$ Full list of web apps

SOL 200 Web App

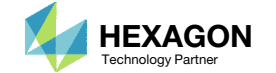

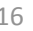

### Obtain Starting **Files**

- 1.Find the indicated example
- Click Link
- The starting file has been downloaded

 When starting the procedure, all the necessary BDF files must be collected together.

#### 1 Use the HDF5 Explorer to Create Plots Starting with MSC Nastran 2016, results can be outputted to the HDF5 file type. This tutorial introduces the HDF5 Explorer and the following concepts: Acquiring datasets from the HDF5 file (.h5)

- Creating plots

- Applied Loading vs. Frequency · Displacement vs. Frequency
- Mode Participation Factors vs. Frequency
- . Natural Frequency vs. Mode Number
- Exporting data to CSV

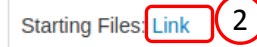

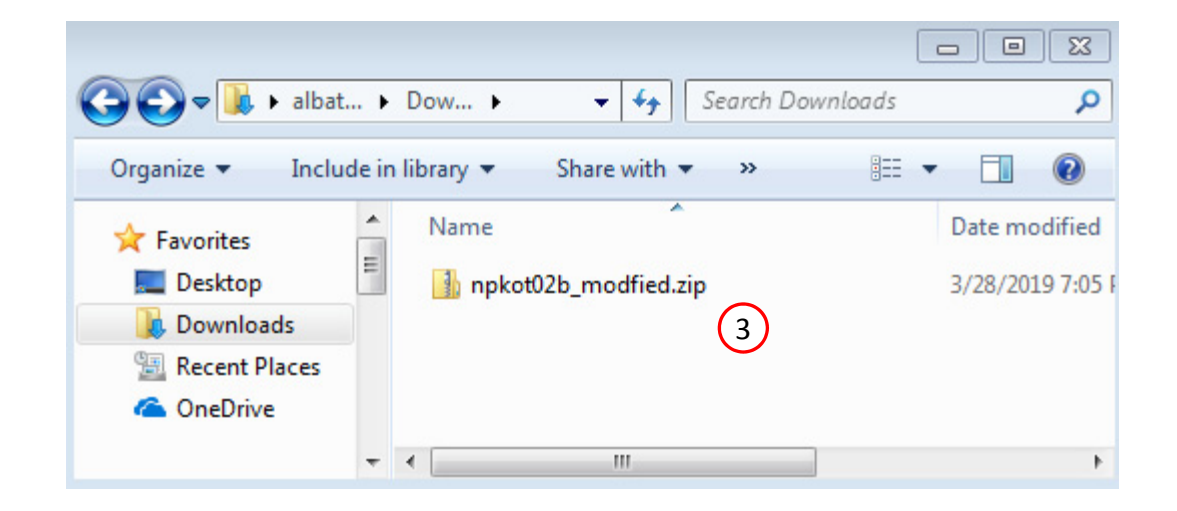

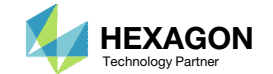

### Obtain Starting Files

- Right click on the zip file
- . Select Extract All...
- Click Extract
- The starting files are now available in a folder
- This example is using a previously created design model. The design model is a model that has beenconverted to SOL 200 and contains bulk data entries describing the optimization problem statement, e.g. variables, objective and constraints.

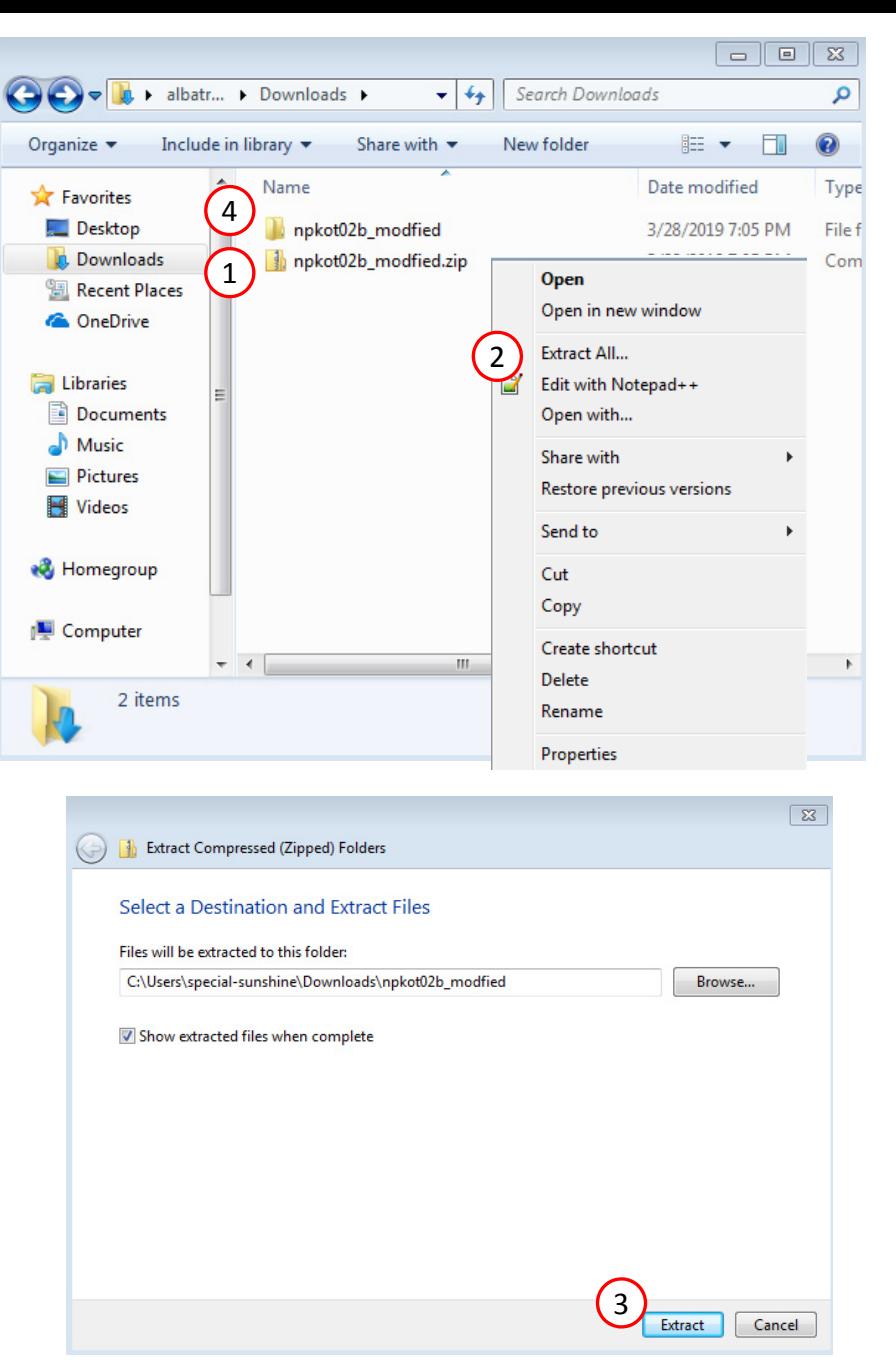

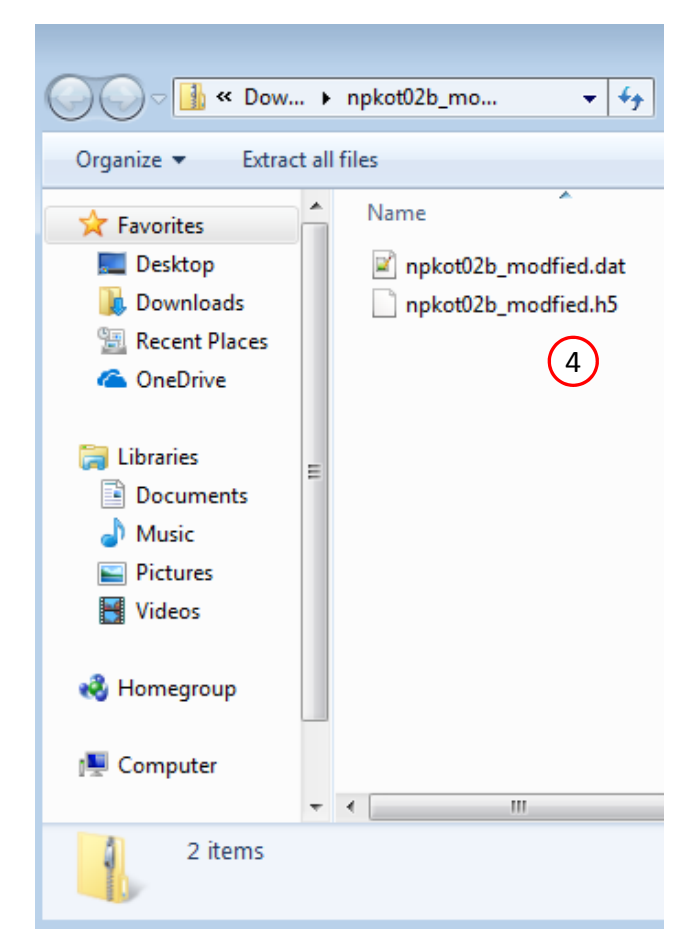

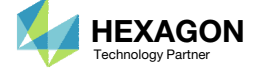

The Engineering Lab

Web App

Click on the indicated link

#### Beams Viewer 1 SOL 200 Web App and PBMSECT Select a web app to begin 1. Navigate to the homepage Before After Optimization for SOL 200 Multi Model Optimization Machine Learning | Parameter **HDF5** Explorer Viewer Study **Tutorials and User's Guide** Full list of web apps  $\left( 2\right)$

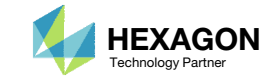

### Open the HDF5 Explorer

- **Search for section XY Plots**
- Click the icon titled HDF5 Explorer

SOL 200 Web App - List of Web Apps

### 1

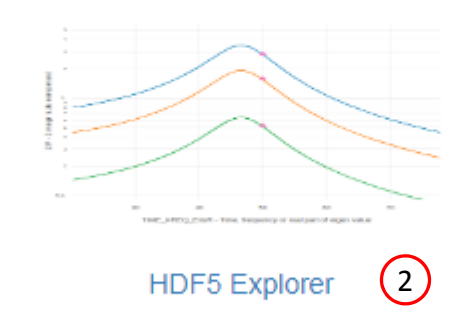

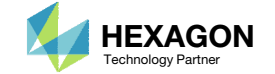

### Starting Options

The data contained in the H5 file must be extracted and sent to the web browser. There are 2 methods to do this.

- 1. Option 1 Directly upload the H5 file
	- Recommended for H5 files less than 10 gigabytes (GB)
- 2. Option 2 Download <sup>a</sup> portable desktop application to emit the data contained in the H5 file
	- Recommended for H5 files greater than 10GB

Part A of this workshop demonstrates option 2. Part B of this workshop demonstrates option 1.

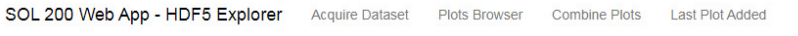

#### Upload .h5 File

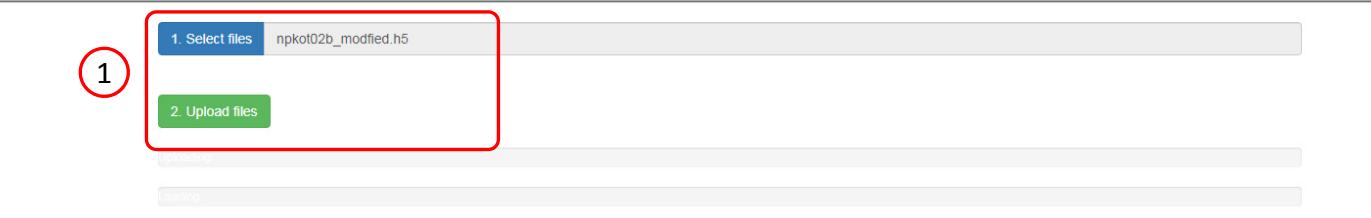

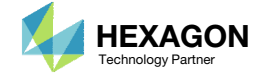

 $(2)$ 

Connection

lome

### Open the HDF5 Explorer

Follow the instructions on the page to download and configure the desktop application. This application is used to start the HDF5 Explorer

- Click Connection
- Download the desktop application
- Extract the contents of the ZIP file
- Move the files from folder A to folder B
	- Folder A ‐ npkot02b\_modified
	- Folder B ‐ nastran\_working\_directory
- Click 'Start HDF5 Explorer' and the web app will be automatically opened
- and folders together: .h5, app, app.config, Start HDF5 Explorer. The DAT/BDF file is optional, but it is recommended to also include this file.

1

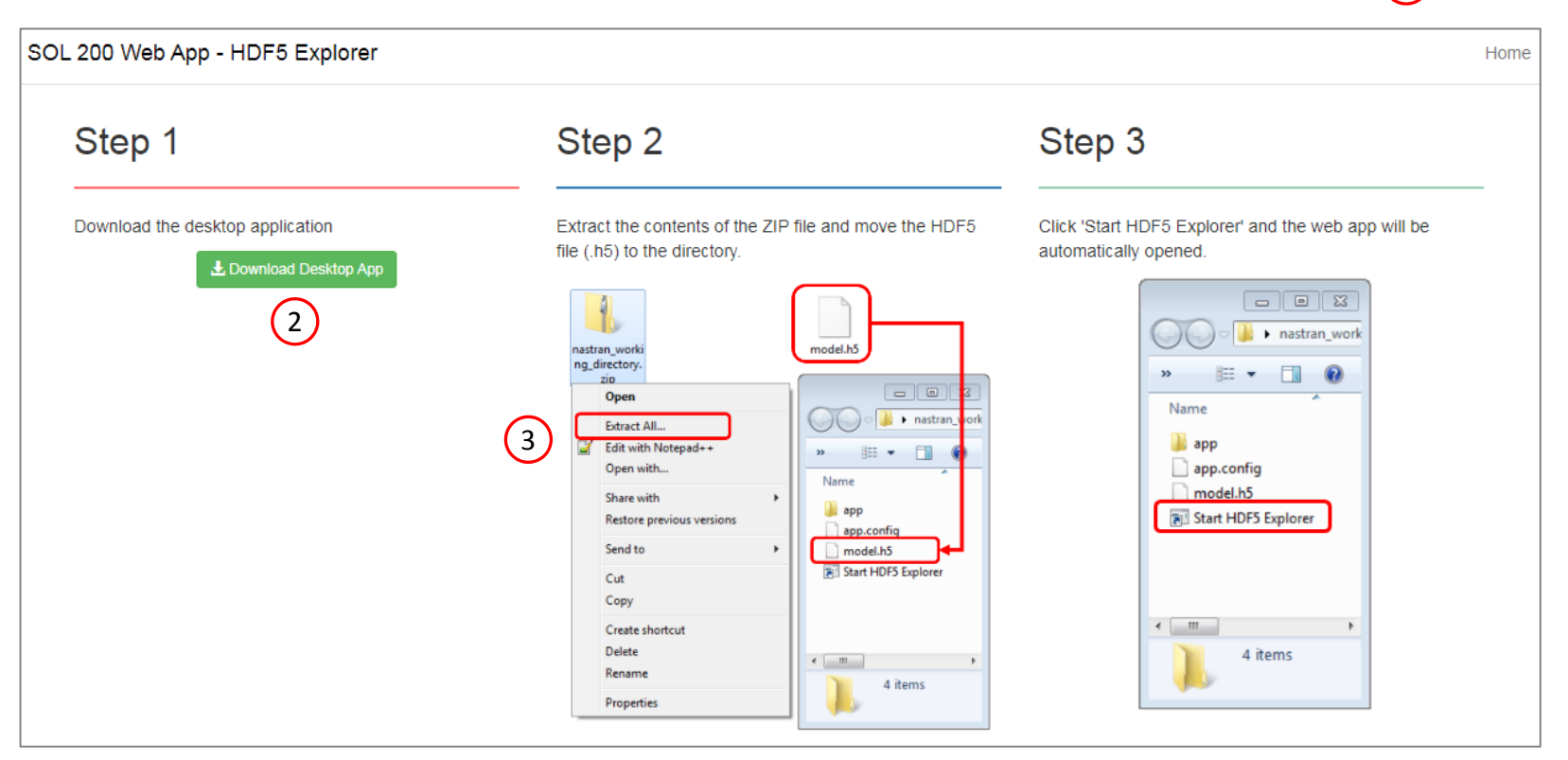

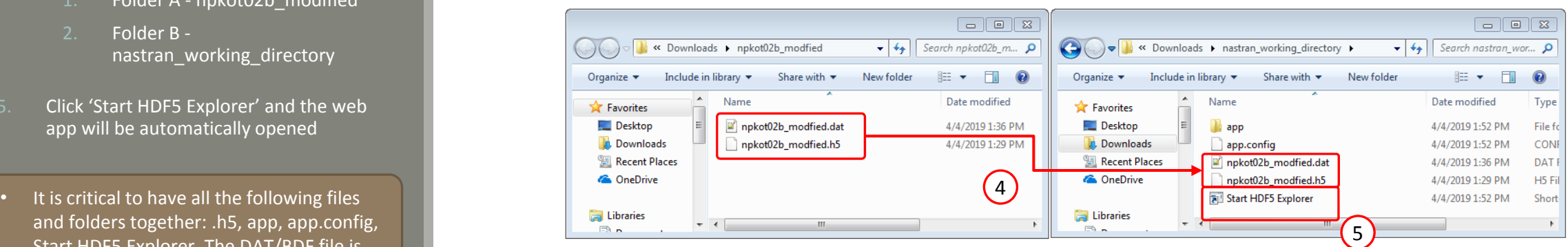

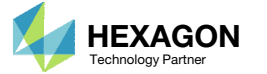

### Plots Browser

- 1. The HDF5 Explorer when started will automatically create plots. All the plots created are listed in the Plots Browser.
- Click on the indicated image.

 When the BDF file is together with the H5 file, the HDF5 Explorer will scan the BDF file for specific settings that determine an XY plot should automatically generated. These settings are detailed in the following pages.

SOL 200 Web App - HDF5 Explorer **Acquire Dataset** Plots Browser **Last Plot Added Combine Plots** 

#### Plots Browser 1

#### ACOUSTIC/MPF/PANEL

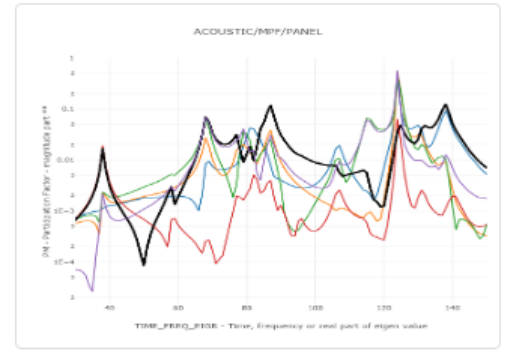

Plot #: 5 - PID: 1, 2, 3, ... | PANEL: BOTTOM, FRONT, LEFT, ... | SAMPLE: npkot02b\_modfied | SUBCASE: 2 | GRID: 10677 | PM vs. TIME\_FREQ\_EIGR

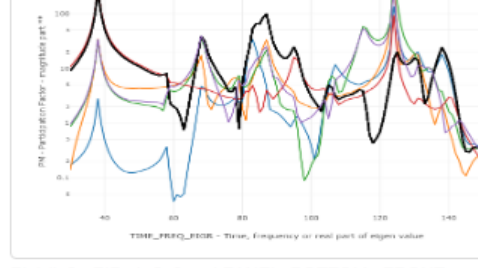

ACOUSTIC/MPP/PANEL

Plot #: 6 - PID: 1, 2, 3, ... | PANEL: BOTTOM, FRONT, LEFT, ... | SAMPLE: npkot02b\_modfied | SUBCASE: 3 | GRID: 10677 | PM vs. TIME\_FREQ\_EIGR

#### NODAL/APPLIED\_LOAD\_CPLX

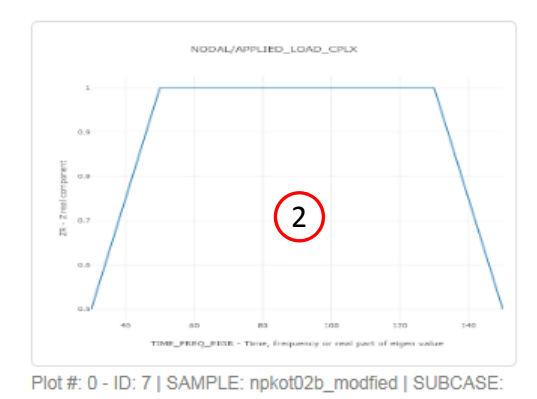

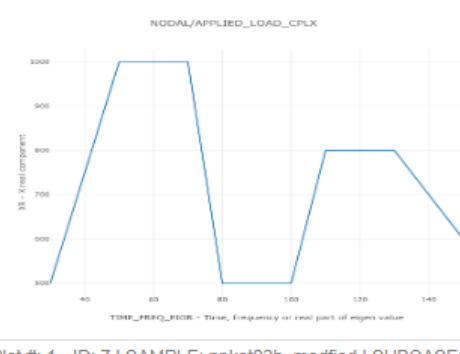

Plot #: 1 - ID: 7 | SAMPLE: npkot02b\_modfied | SUBCASE: 3 | XR vs. TIME\_FREQ\_EIGR

Questions? Email: christian@ the-engineering-lab.com  $\blacksquare$  HEXAGON Technology Partner 23

2 | ZR vs. TIME\_FREQ\_EIGR

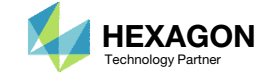

- After clicking <sup>a</sup> plot in the Plots Browser, the app navigates to the actual plot.
	- In this example, a Applied Loading vs. Frequency plot has been created.

 When the HDF5 Explorer is first started, plots are automatically created. The decision logic regarding the creation of plots is discussed on the next page.

 $\boxed{a}$  x

#### Plot - NODAL/APPLIED\_LOAD\_CPLX - Plot #: 0 - ID: 7 | SAMPLE: npkot02b\_modfied | SUBCASE: 2 | ZR vs. TIME\_FREQ\_EIGR

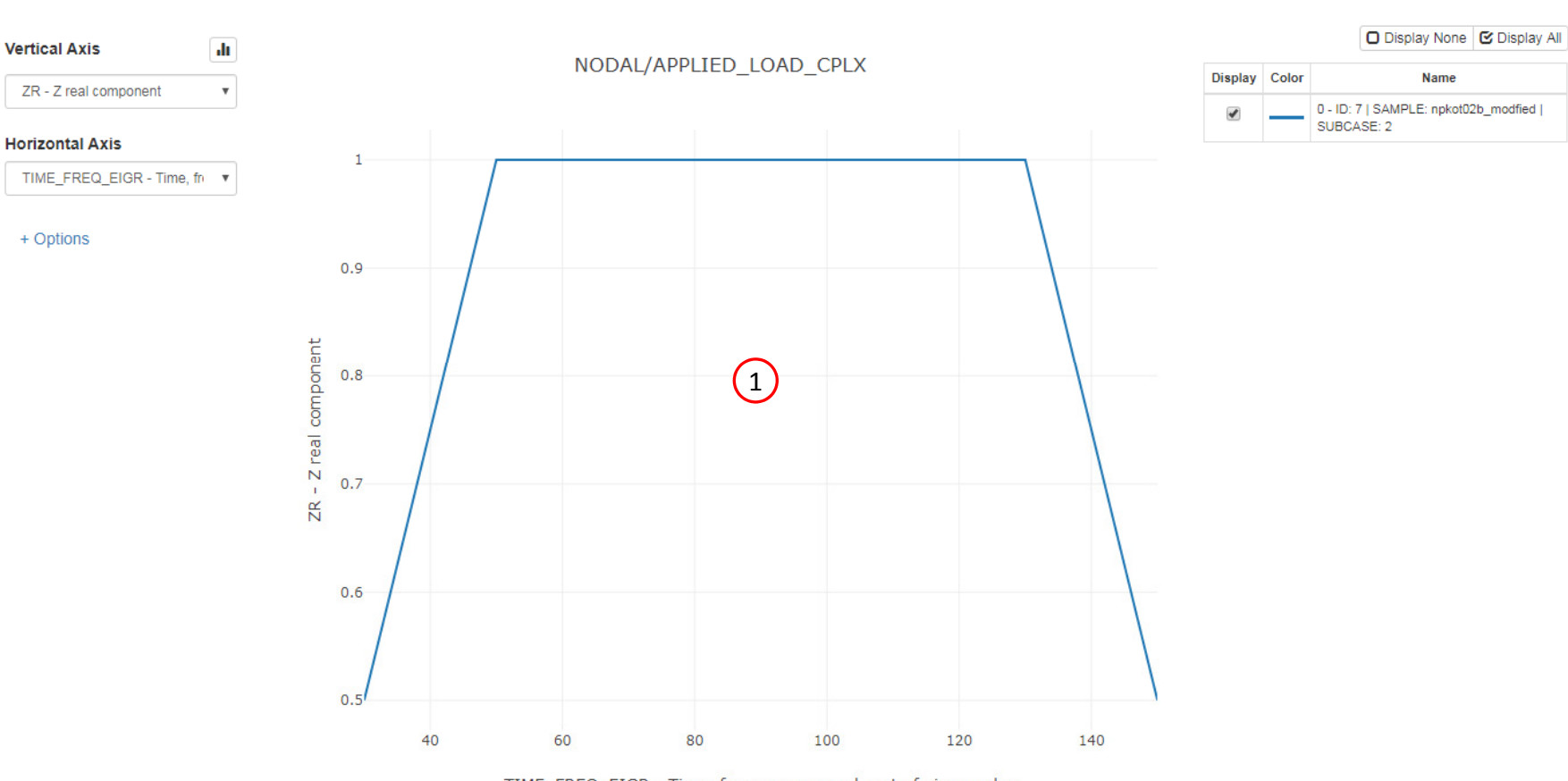

TIME\_FREQ\_EIGR - Time, frequency or real part of eigen value

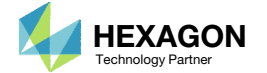

### How are plots automatically created?

A plot is created if the following conditions are met.

 The H5 file contains one of the listeddatasets in the table.

#### Example:

- 1. A Normal Modes (SOL 103) analysis was performed and the H5 file contains the dataset SUMMARY/EIGENVALUE.
- 2. This configuration will lead to the creation of a Frequency vs. Mode plot.

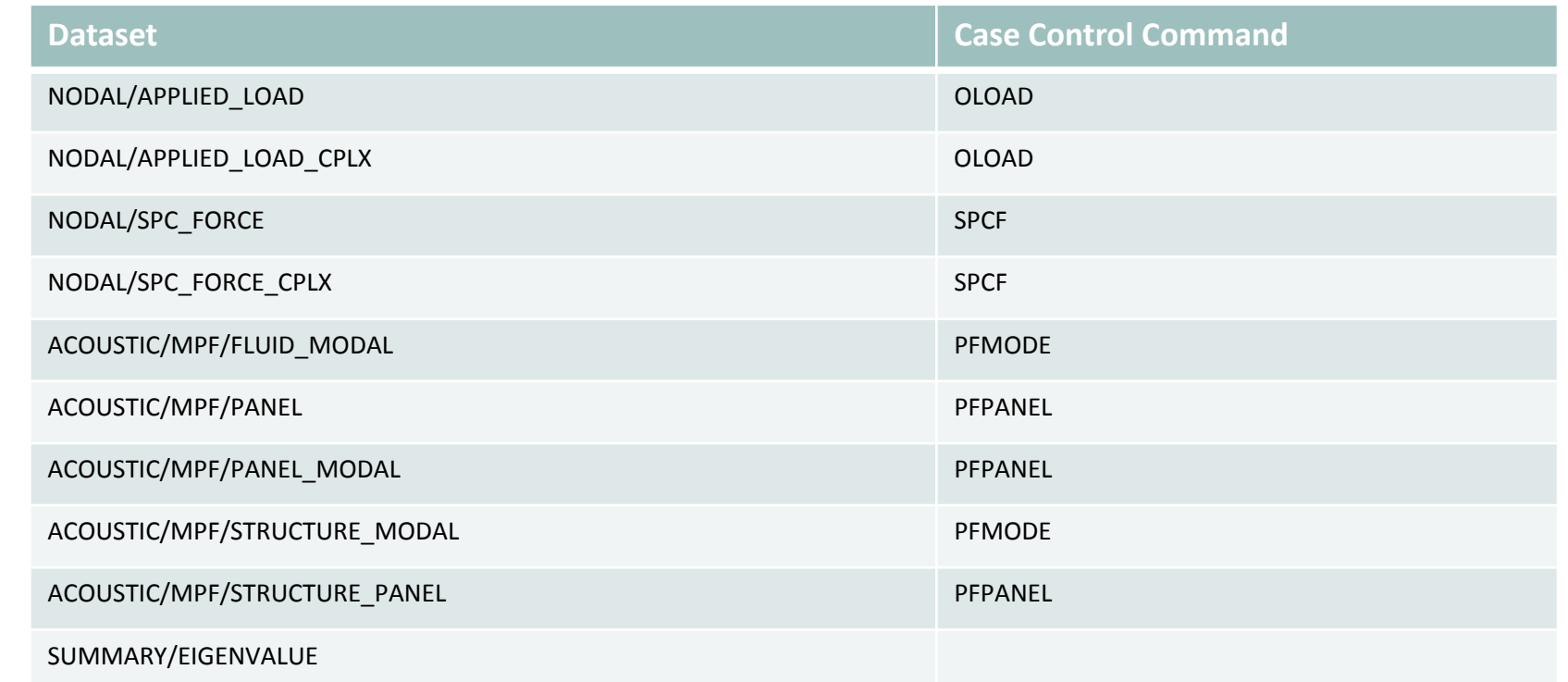

The dataset is written to the H5 file if the corresponding case control commands existed in the BDF or DAT file.

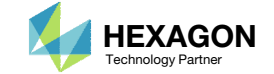

### How are plots automatically created?

Multiple plots are created if the following conditions are met.

- The H5 file contains one of the listed datasets in the table.
- The BDF exists AND has an XYPLOT or XYPUNCH command.

Example:

- 1. The H5 file contains the dataset NODAL/DISPLACEMENT\_CPLX.
- 2. The BDF file contains these case control commands.
	- XYPLOT DISP /6(T2RM,T2IP)
	- XYPLOT DISP /11(T2RM,T2IP)

This configuration will lead to the creation of 4 plots. Plot 1 will be for GRID 6, T2RM component. Plot 2 will be for GRID 6, T2IP component. Plots 3 and 4 are similarly created for GRID 11.

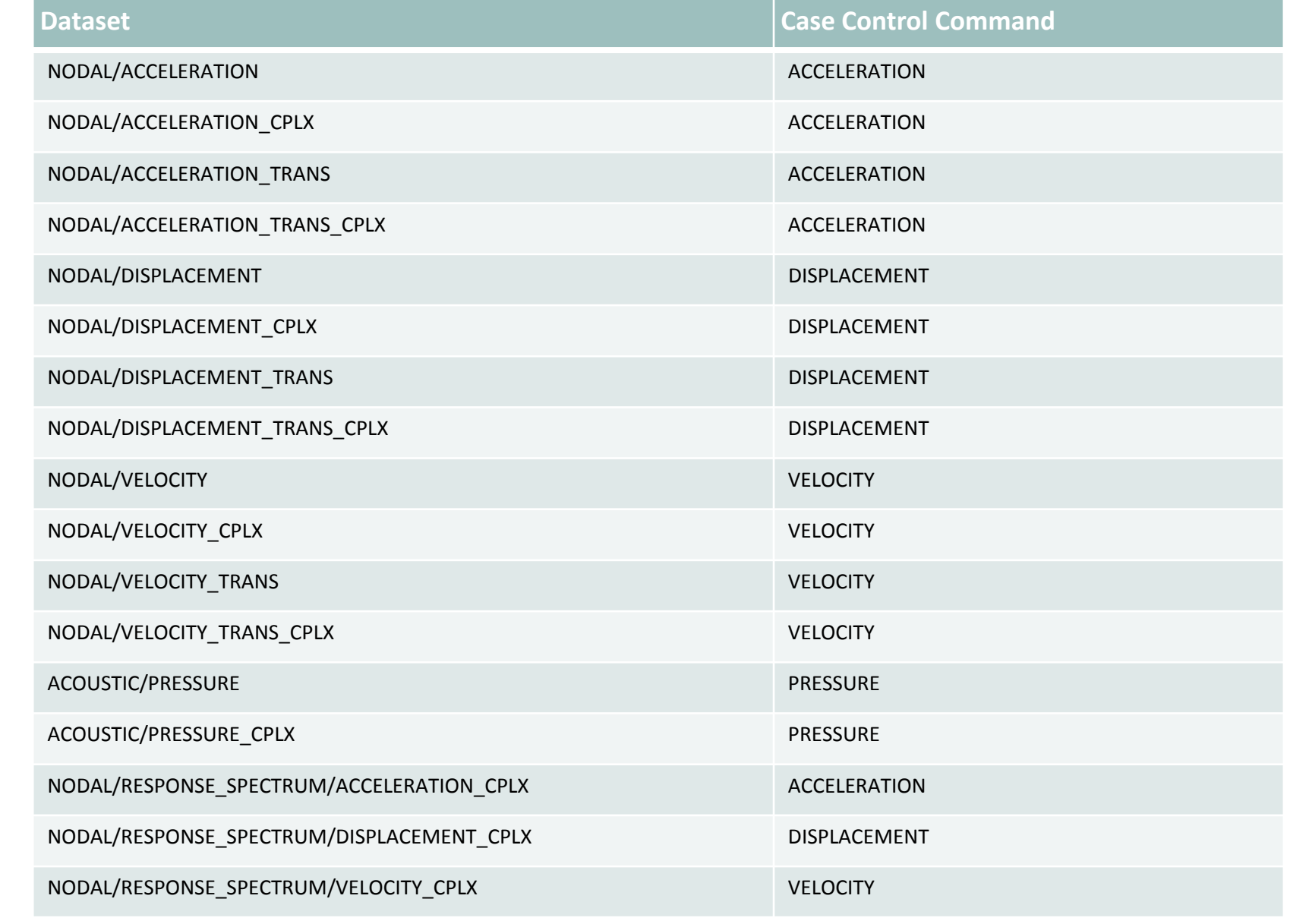

The dataset is written to the H5 file if the corresponding case control commands existed in the BDF or DAT file.

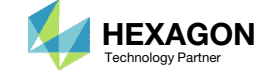

### How are plots automatically created?

Multiple plots are created if the following conditions are met.

- The H5 file contains one of the listeddatasets in the table.
- 2. The design\_model.bdf or app.config file exists AND has <sup>a</sup> "\$ useHdf5" line. This line is automatically managed by the web app and does not need to be manually added or edited.

#### Example:

- The H5 file contains the dataset NODAL/ACCELERATION\_CPLX
- The design\_model.bdf or app.config contains these lines

\$ useHdf5@[NODAL/ACCELERATION, 1001, YM, 12]

\$ useHdf5@[NODAL/ACCELERATION, 1001, ZM, 13]

One plot is created for each line that exists. For the lines shown above, <sup>a</sup> total of 2 plots are created.The contract of the contract of the contract of the contract of the contract of the contract of the contract of

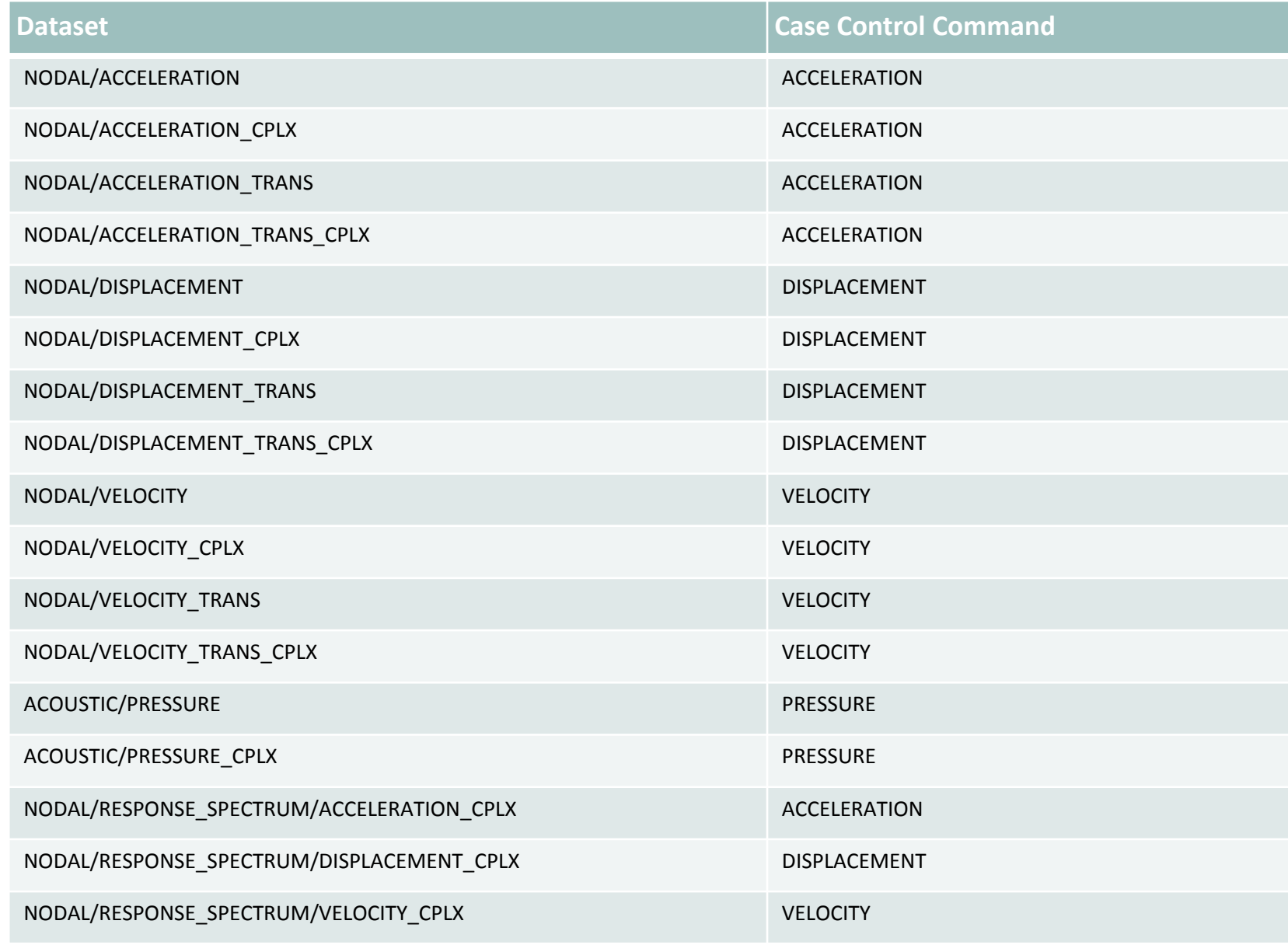

e dataset is written to the H5 file if the corresponding case control commands existed in the BDF or DAT file.

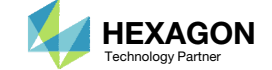

### View Plot

#### 1. Click Plots Browser

- 2. Use the vertical scroll bar to find the indicate section titled NODAL/DISPLACEMENT\_CPLX
- Click the indicated image

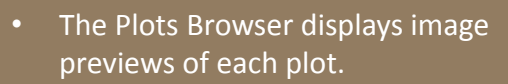

• To modify <sup>a</sup> plot, click any of the displayed images.

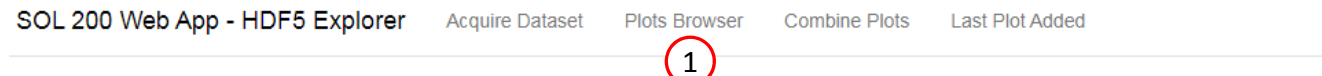

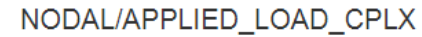

#### L Download CSV

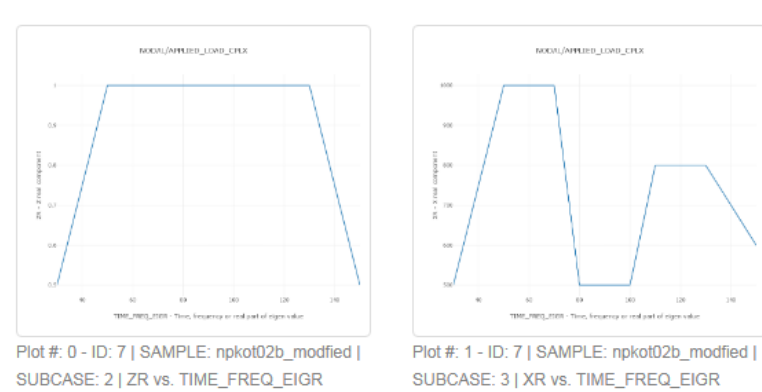

#### NODAL/DISPLACEMENT\_CPLX

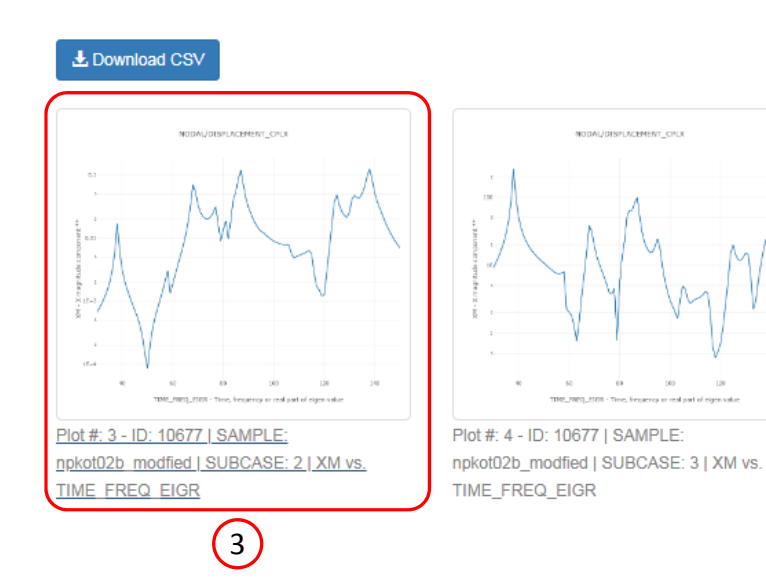

Questions? Email: christian@ the-engineering-lab.com  $\blacksquare$  HEXAGON Technology Partner 28

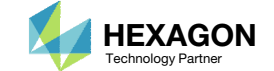

#### Connection Home

2

### View Plot

1. The corresponding plot is displayed and can be modified

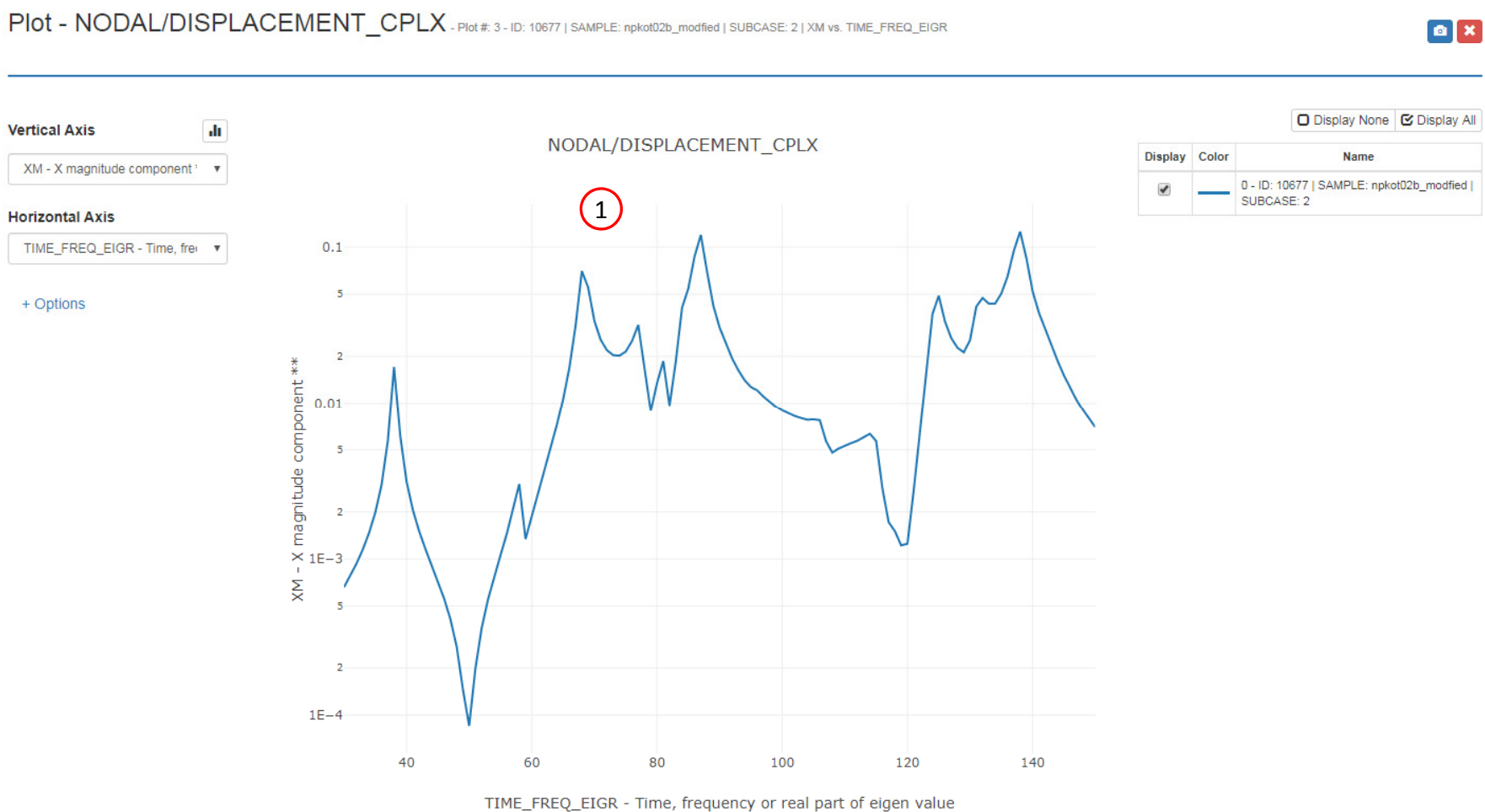

**Combine Plots** 

**Last Plot Added** 

Questions? Email: christian@ the-engineering-lab.com  $\blacksquare$  HEXAGON Technology Partner 29

SOL 200 Web App - HDF5 Explorer

**Acquire Dataset** 

**Plots Browser** 

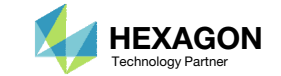

### Plots Browser

- Click Plots Browser
- 2. Click on the indicated image

- In the event dozens of plots have been created, the Navigation on the right side bar can be used to jump to different locations in the app.
- •• The Plots Browser contains image previews/thumbnails of the plots that have been created. Clicking on any of the plots scrolls the page to the actual plot.

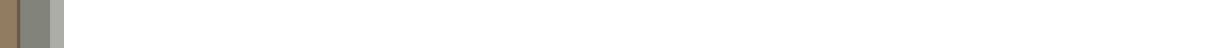

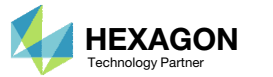

SOL 200 Web App - HDF5 Explorer **Acquire Dataset Plots Browser Combine Plots Last Plot Added** 1 **Plots Browser** 

#### ACOUSTIC/MPF/PANEL

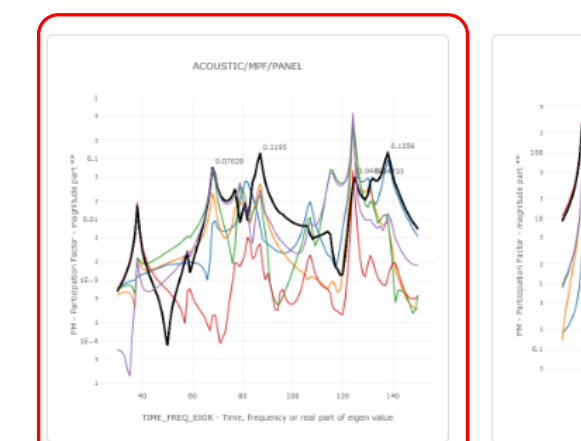

Plot #: 5 - PID: 1, 2, 3, ... | PANEL: BOTTOM, FRONT, LEFT, ... | SAMPLE: npkot02b\_modfied | SUBCASE: 2 | GRID: 10677 | PM vs. TIME\_FREQ\_EIGR

2

Plot #: 6 - PID: 1, 2, 3, ... | PANEL: BOTTOM, FRONT, LEFT, ... | SAMPLE: npkot02b\_modfied | SUBCASE: 3 | GRID: 10677 | PM vs. TIME\_FREQ\_EIGR

ACOUSTIC/MPF/PANEL

L Download CSV

Connection

Home

 $\begin{array}{|c|c|}\hline \mathbf{a} & \mathbf{x}\end{array}$ 

PIOt - ACOUSTIC/MPF/PANEL - Plot #: 5 - PID: 1, 2, 3, ... | PANEL: BOTTOM , FRONT , LEFT , ... | SAMPLE: npkot02b\_modfied | SUBCASE: 2 | GRID: 10677 | PM vs. TIME\_FREQ\_EIGR

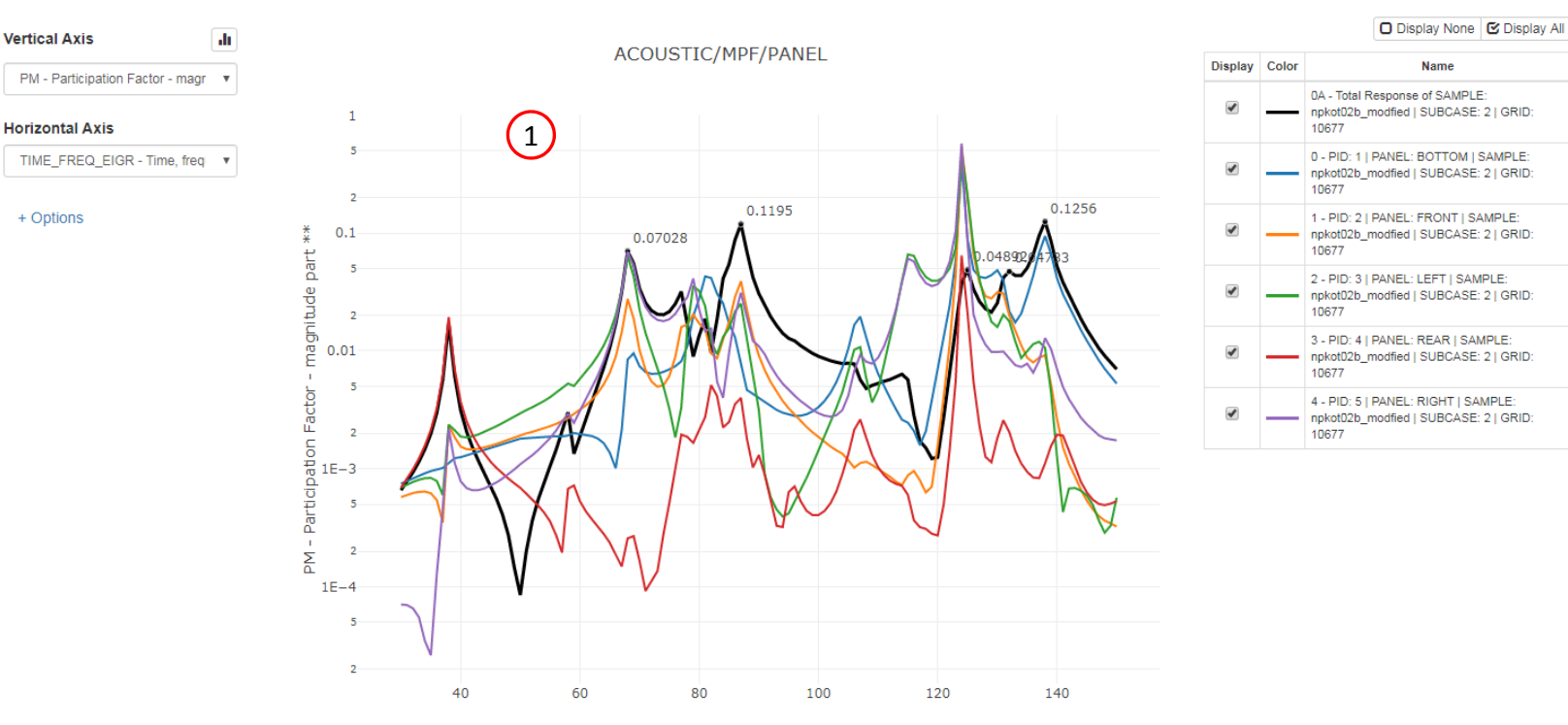

TIME\_FREQ\_EIGR - Time, frequency or real part of eigen value

### Mode Participation Factor Plots

 The page navigates to the Mode Participation Factor Plot

• The app is capable of producing both mode participation factor plots and polar plots.

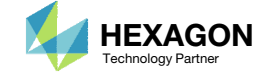

PIOt – ACOUSTIC/MPF/PANEL - Plot #: 5 - PID: 1, 2, 3, ... | PANEL: BOTTOM, FRONT , LEFT , ... | SAMPLE: npkot02b\_modfied | SUBCASE: 2 | GRID: 10677 | PM vs. TIME\_FREQ\_EIGR

 $\bullet$  x

### Mode Participation Factor Plots

- The Polar Plots for the top peaks are shown
- **Delete every Polar Plot**

 When the app is first started, polar plots are created for the top 5 peaks. If a point is clicked on the mode participation factor plot, <sup>a</sup> polar plot for that point is automatically created.

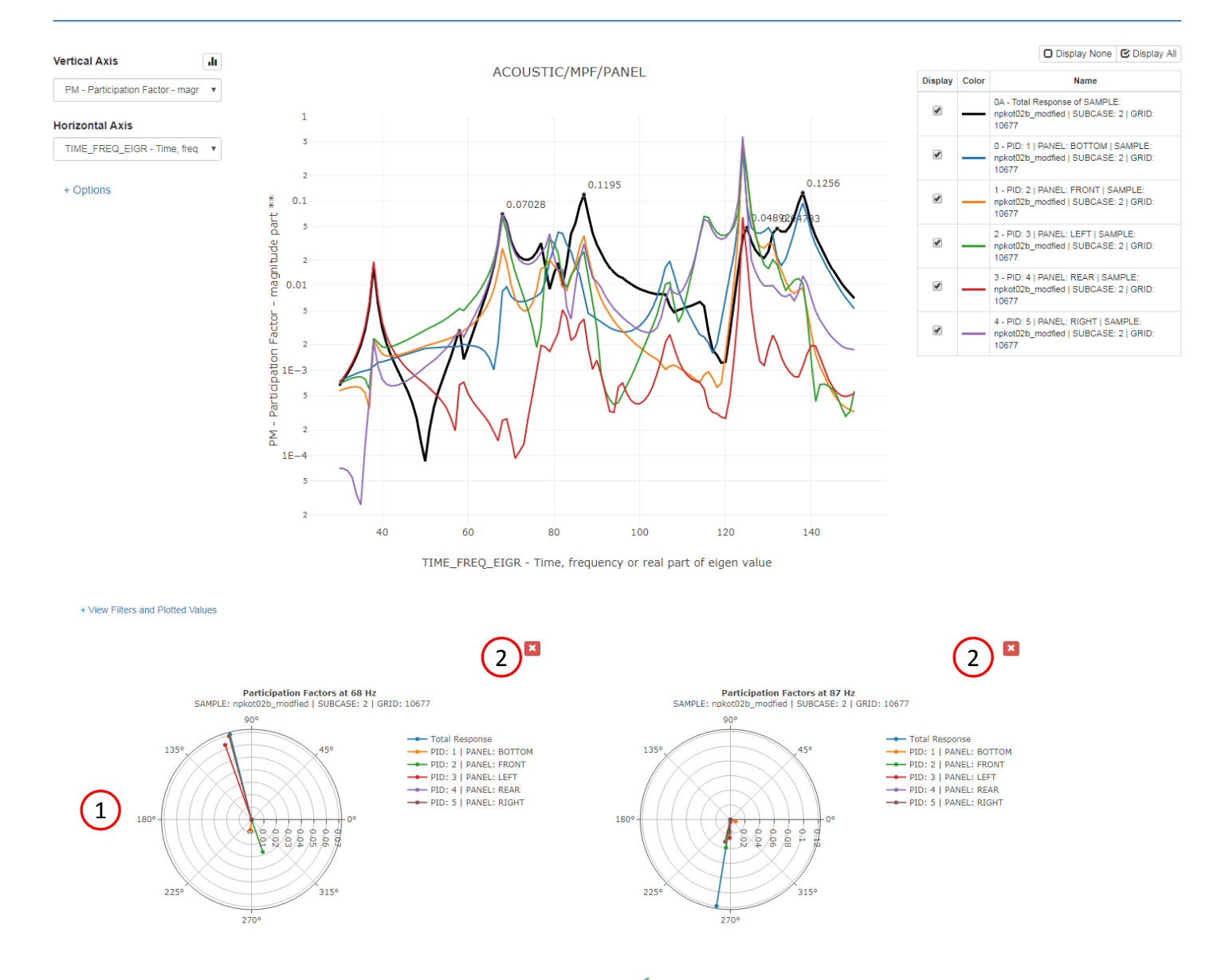

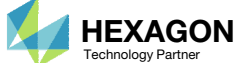

### Filter the Plot and Display Peak Values

The data plotted can be controlled as follows. Plots for only panels FRONT and LEFT will be displayed.

- Click +View Filters and Plotted Values
- For the PANEL Filter, select only panels FRONT and LEFT
	- The CTRL and SHIFT key conventions can be used. To select or deselect specific options, hold the CTRL key and click. To select or deselect continuous options, hold the SHIFT key and click.
- The plot is updated to show only the Total Response and panels FRONT and LEFT
- 4. As an option, the max peak values can be displayed by marking the checkbox in the column titled "Show Max Peaks"

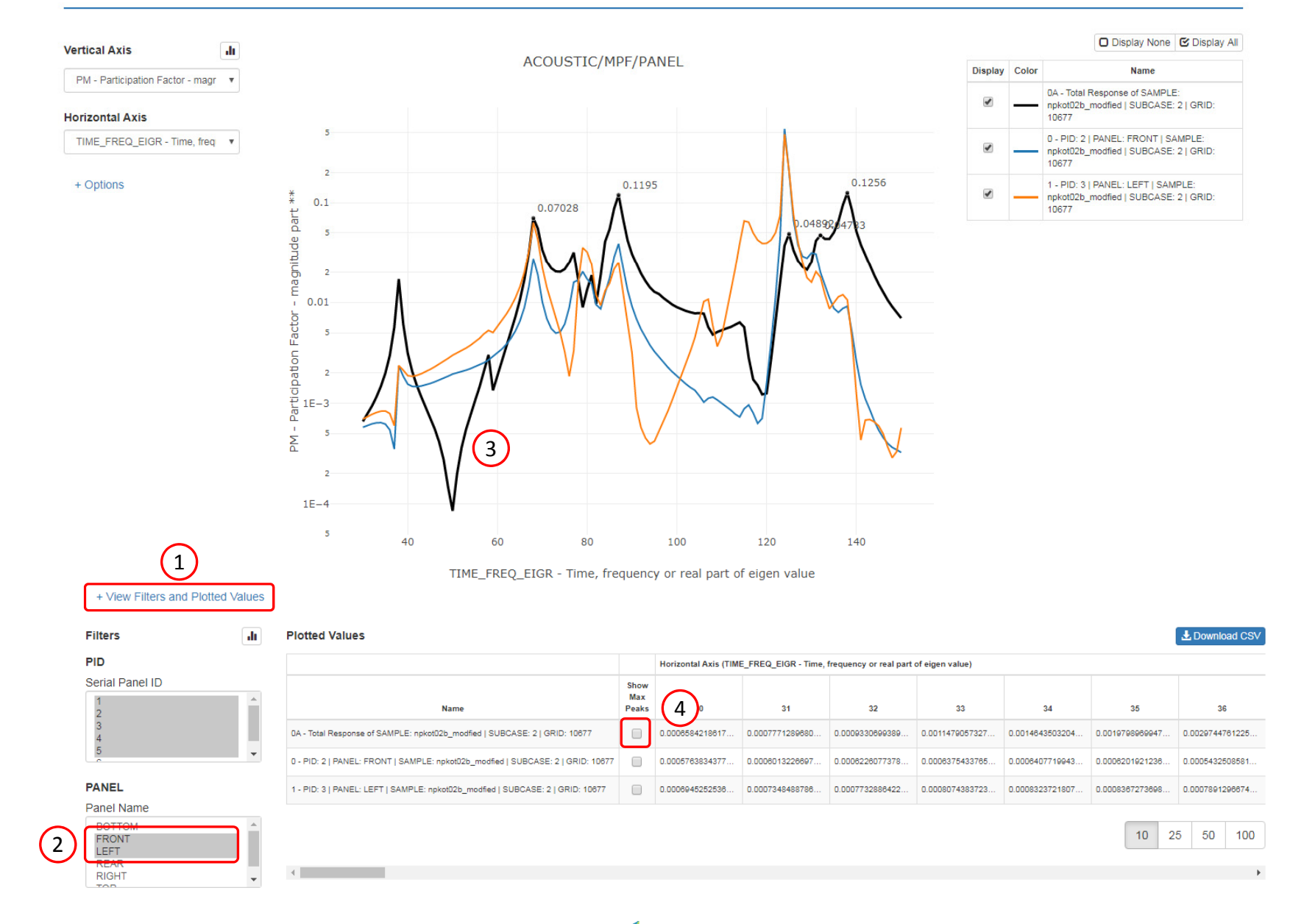

Questions? Email: christian@ the-engineering-lab.com  $\blacksquare$  HEXAGON Technology Partner 33

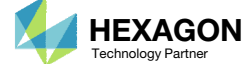

 $\boxed{\mathbf{a} \times}$ 

### Create <sup>a</sup> Polar Plot

A new polar plot is created as follows.

- Click any point on the plot
- 2. Scroll the page down until the new polar plot is visible, <sup>a</sup> Polar Plot is created for the respective frequency
- 3. The plots can be downloaded as images by clicking the indicated icon
- 4. The image files are available on the desktop
- Images can be downloaded for any plot.

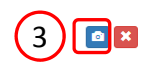

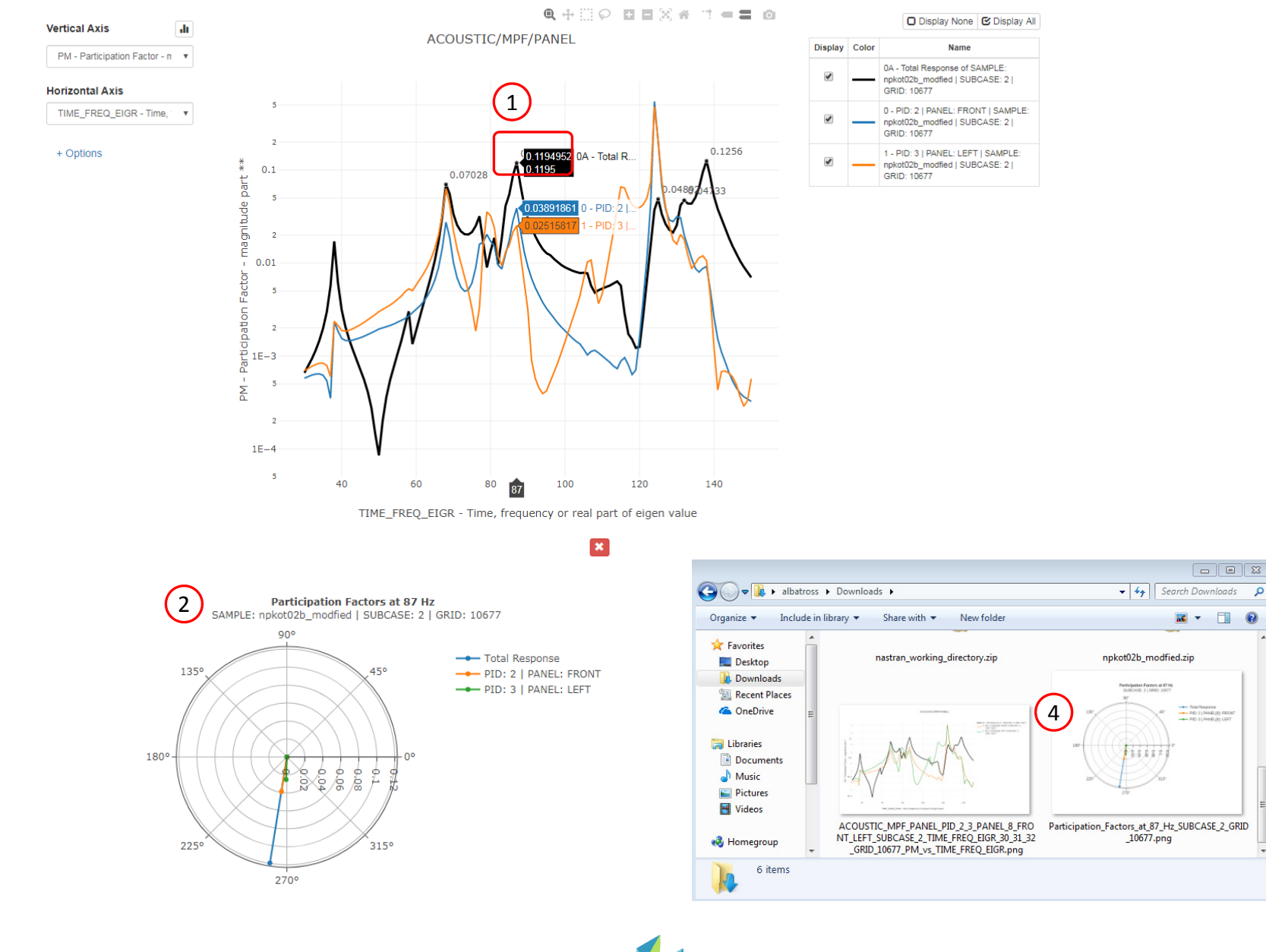

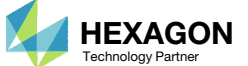

# Tutorial

PART B ‐ MANUAL PLOTS

Questions? Email: christian@ the-engineering-lab.com **HEXAGON** 35 Technology Partners Partners Partners 35 Technology Partners as 35

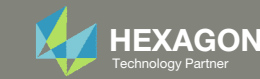

The Engineering Lab

Web App

#### Beams Viewer 1 SOL 200 Web App and PBMSECT Select a web app to begin 1. Navigate to the homepage Before Click on the indicated link After Optimization for SOL 200 Multi Model Optimization Machine Learning | Parameter **HDF5** Explorer Viewer Study **Tutorials and User's Guide** Full list of web apps  $\left( 2\right)$

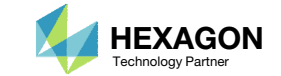

### Open the HDF5 Explorer

- **Search for section XY Plots**
- Click the icon titled HDF5 Explorer

SOL 200 Web App - List of Web Apps

### 1

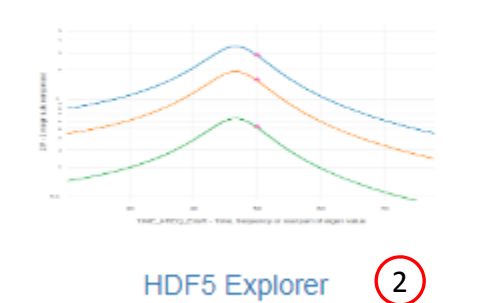

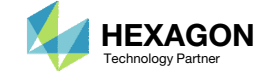

### Upload the H5 file

- Click Select files
- **Select the indicated file**
- . Click Open
- Click Upload files

- There are 2 methods of loading data to the HDF5 Explorer.
	- Method 1 Directly upload an H5 file as shown on this page.
	- Method 2 Click Connection in the top right corner, download the ZIP file and continue as shown in Part A of this tutorial.

#### Upload .h5 File

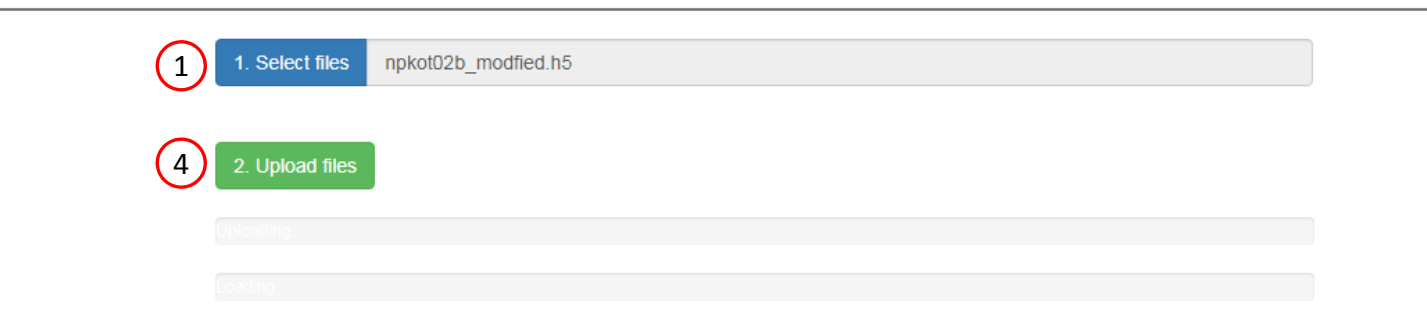

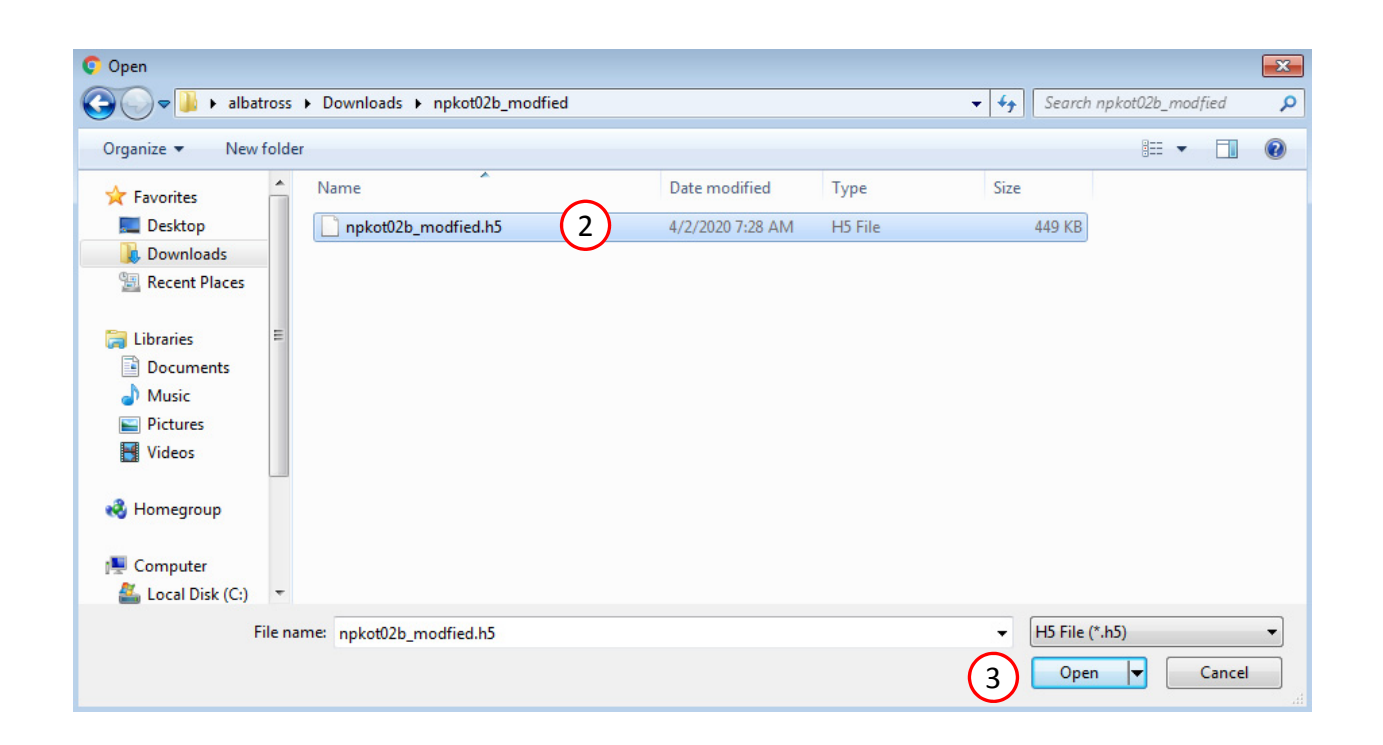

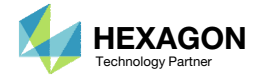

### $\sqrt{\mathsf{M}}$ anually Acquire <sup>a</sup> Dataset

- 1. Click Acquire Dataset
- 2. Unmark the check box titled Auto Execute
- 3. Select the dataset named NODAL/DISPLACEMENT\_CPLX
- 4. Specify the following Grid ID: 10677
- Click Acquire Dataset
- 6. A new set of data is extracted from the H5 file and displayed in the table
- 7. Click Create Plot

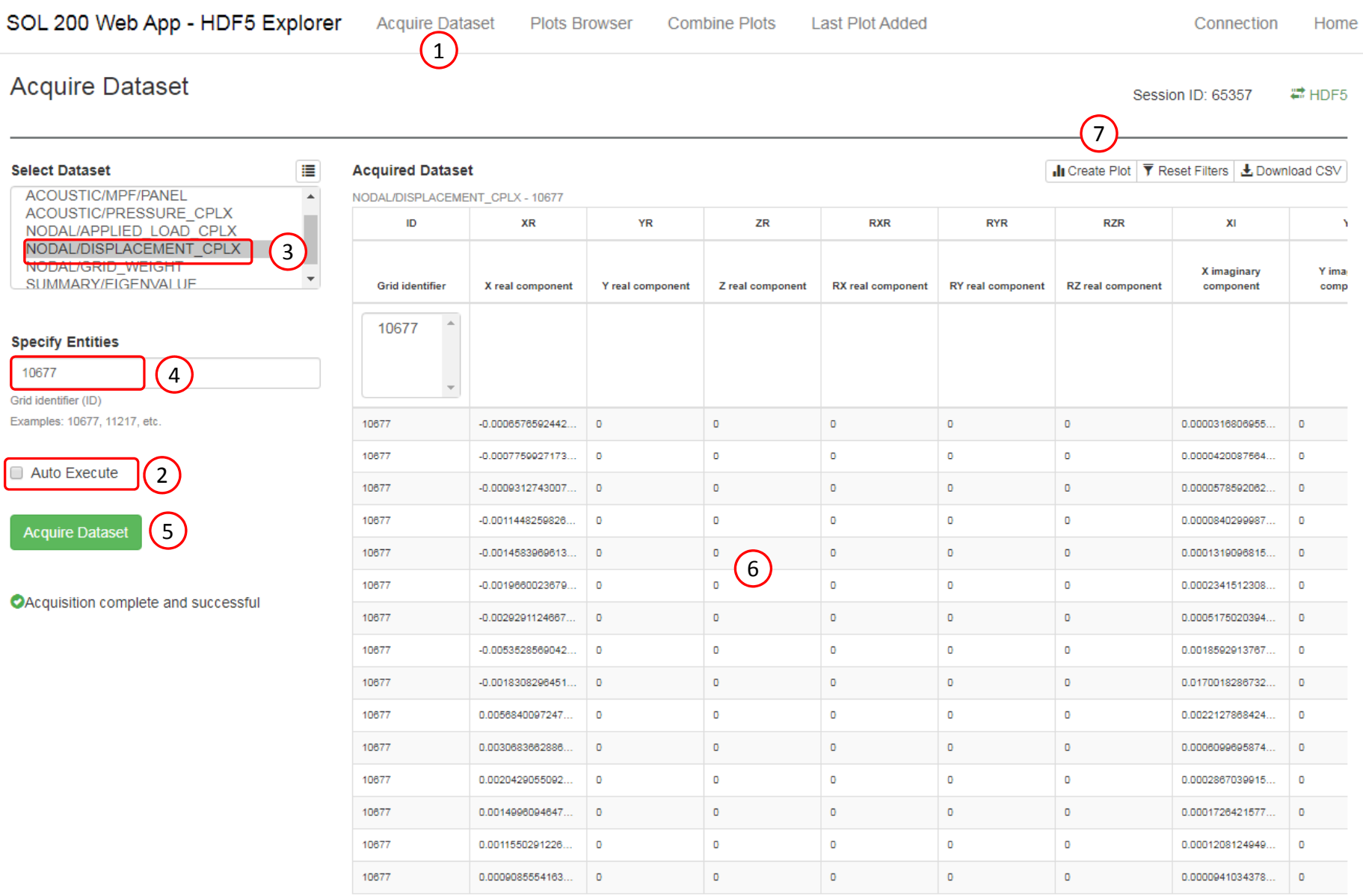

**NODAL/GRIL** 

**Acquire Data** 

10677 Grid identifier (ID)

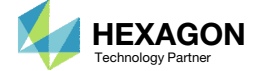

New Plot

Create Plot was clicked in the previous step. The following is done to inspect the new plot.

- Click Last Plot Added
- 2. A plot has been automatically generated for GRID 10677 and for SUBCASEs 1 and 2
- After *Create Plot* is clicked, <sup>a</sup> new plot is created and is accessible via the links *Last Plot Added* or *Plots Browser*.

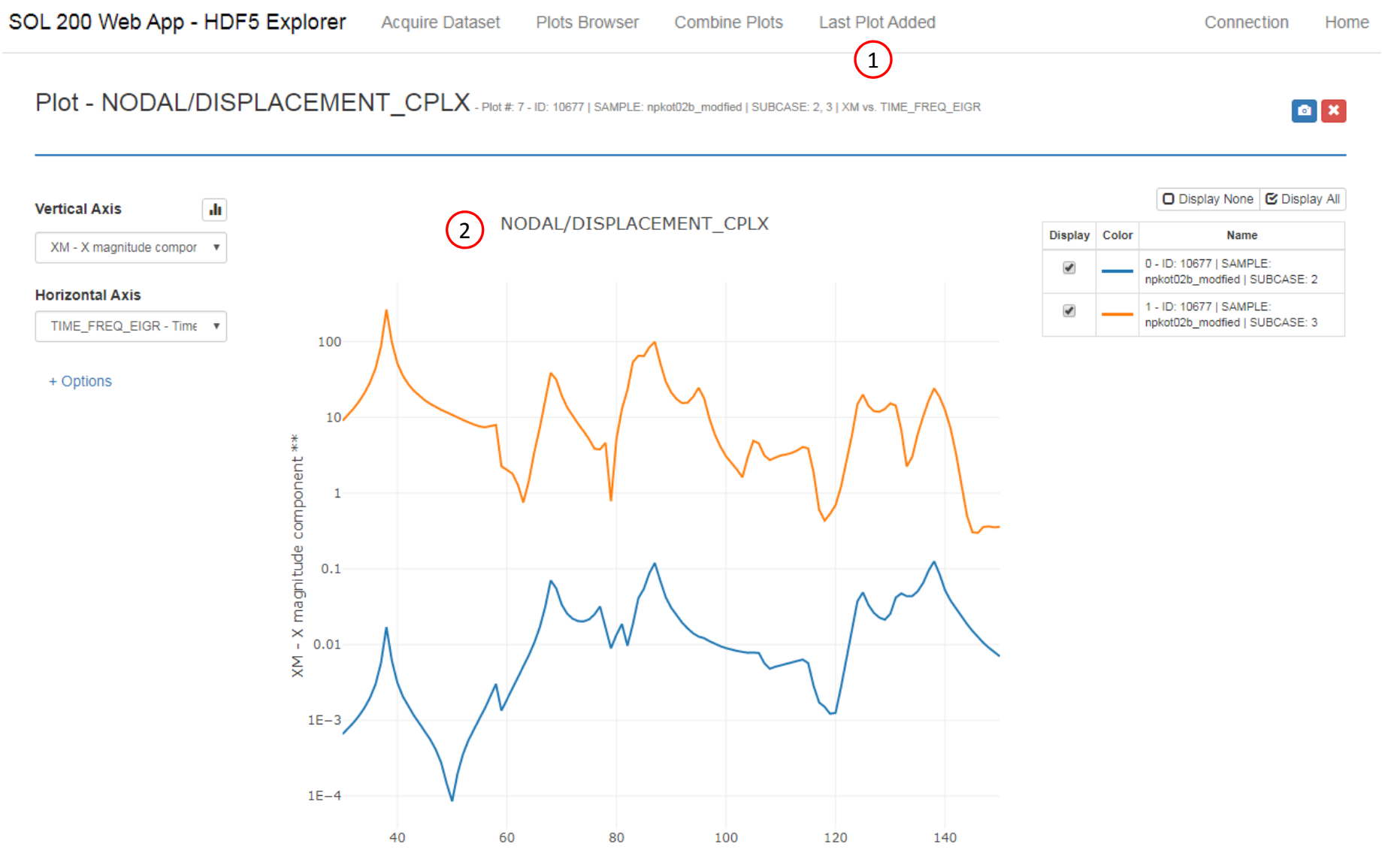

TIME\_FREQ\_EIGR - Time, frequency or real part of eigen value

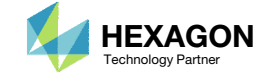

 $\bullet x$ 

#### PIOT – NODAL/DISPLACEMENT CPLX - Plot #: 7 - ID: 10677 | SAMPLE: npkot02b\_modfied | SUBCASE: 2, 3 | XM vs. TIME\_FREQ\_EIGR

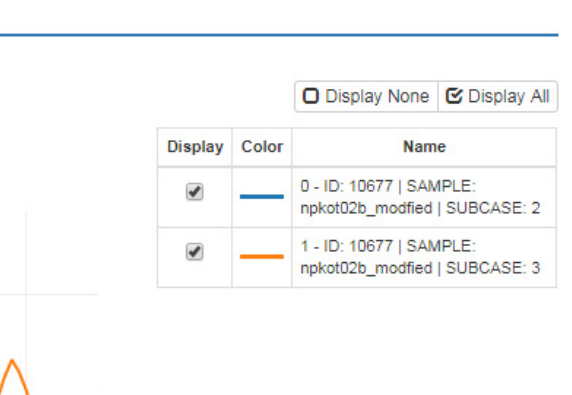

### Separate Data for Plotting

Knowledge about separating data is critical to creating plots and is discussed here.

1

2

 $\pmb{\times}$ 

- . Click Options
- Click the x to delete the Subcase separator

- In the event the plots do not appear correct, the reader is encouraged to modify the Separate By options.
- Refer to the Appendix for additional comments regarding the *Separate By* option

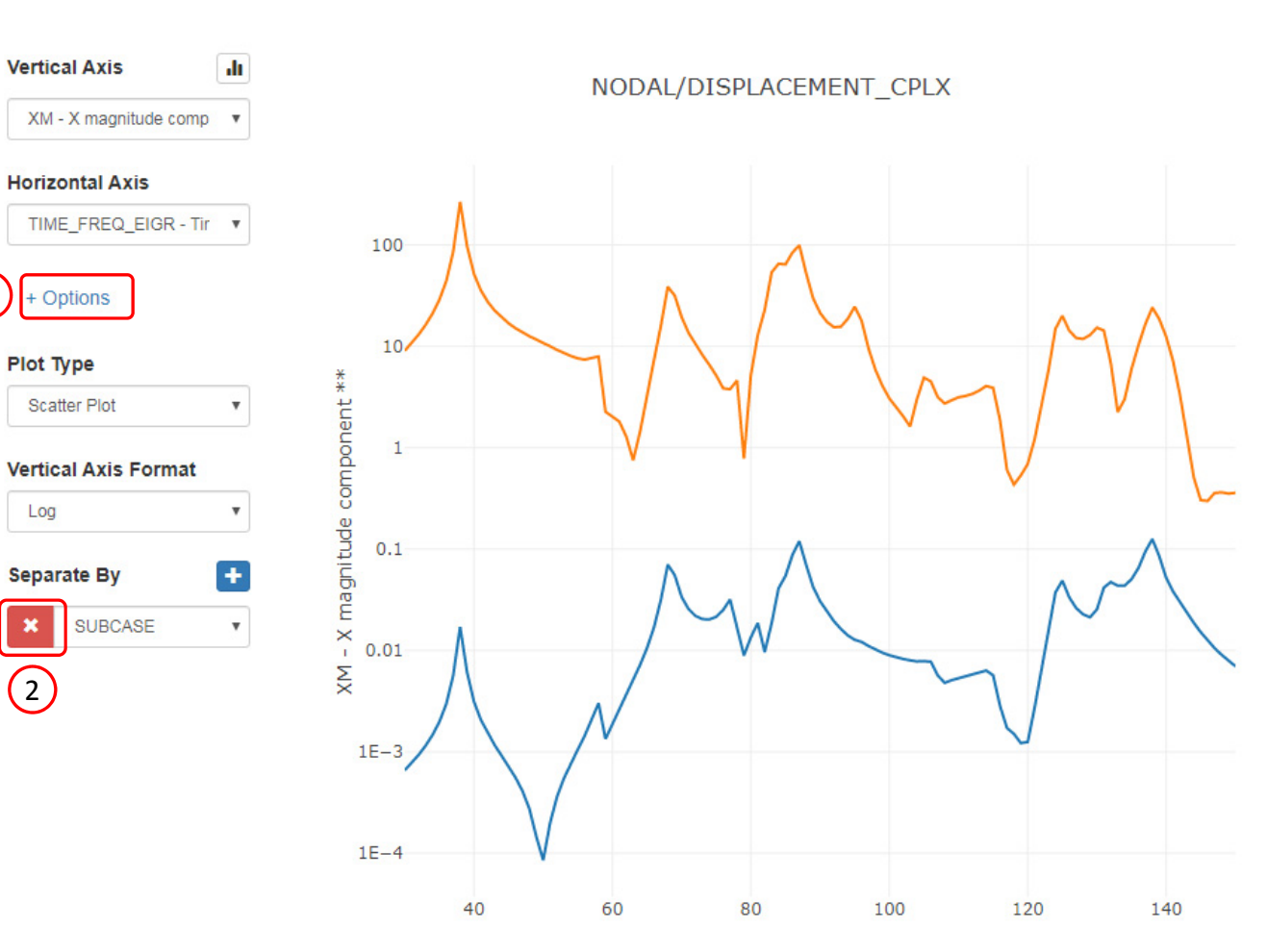

TIME\_FREQ\_EIGR - Time, frequency or real part of eigen value

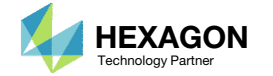

### Separate Data for Plotting

1. The data is no longer separated and is one continuous plot. The plot will appear to loop.

To correct this behavior, separation criteria must be defined.

- The example shown is one case where the plot appears incorrect. The solution is to add criteria for Separate By.
- •• Refer to the Appendix for additional comments regarding the *Separate By* option

Connection Home

 $a \times$ 

#### PIOt - NODAL/DISPLACEMENT\_CPLX - Plot #: 7 - ID: 10677 | SAMPLE: npkot02b\_modfied | SUBCASE: 2, 3 | XM vs. TIME\_FREQ\_EIGR

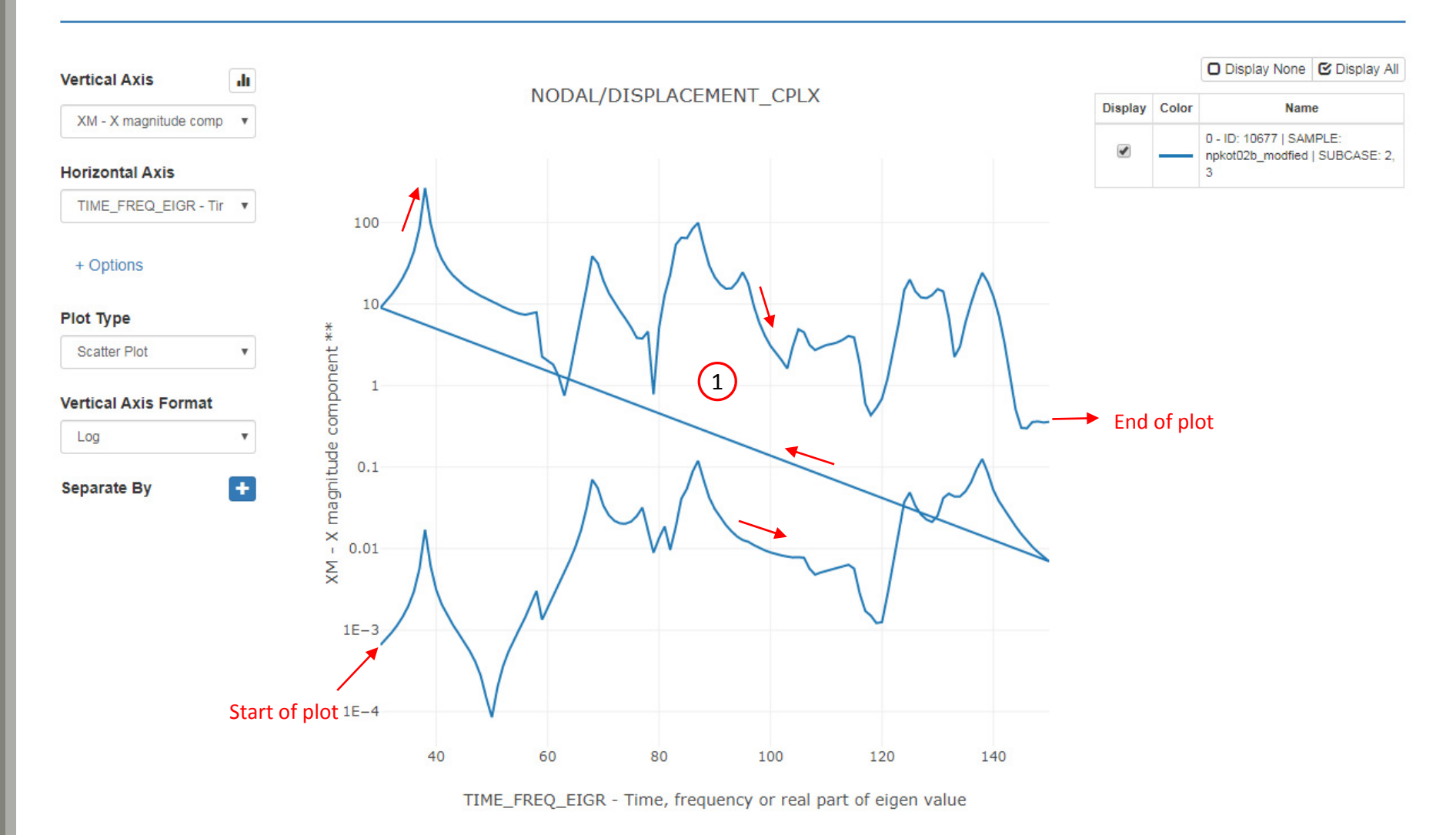

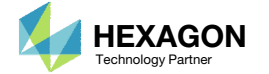

Connection Home

O Display None G Display All

 $a x$ 

#### PIOT - NODAL/DISPLACEMENT CPLX - Plot #: 7 - ID: 10677 | SAMPLE: npkot02b\_modfied | SUBCASE: 2, 3 | XM vs. TIME\_FREQ\_EIGR

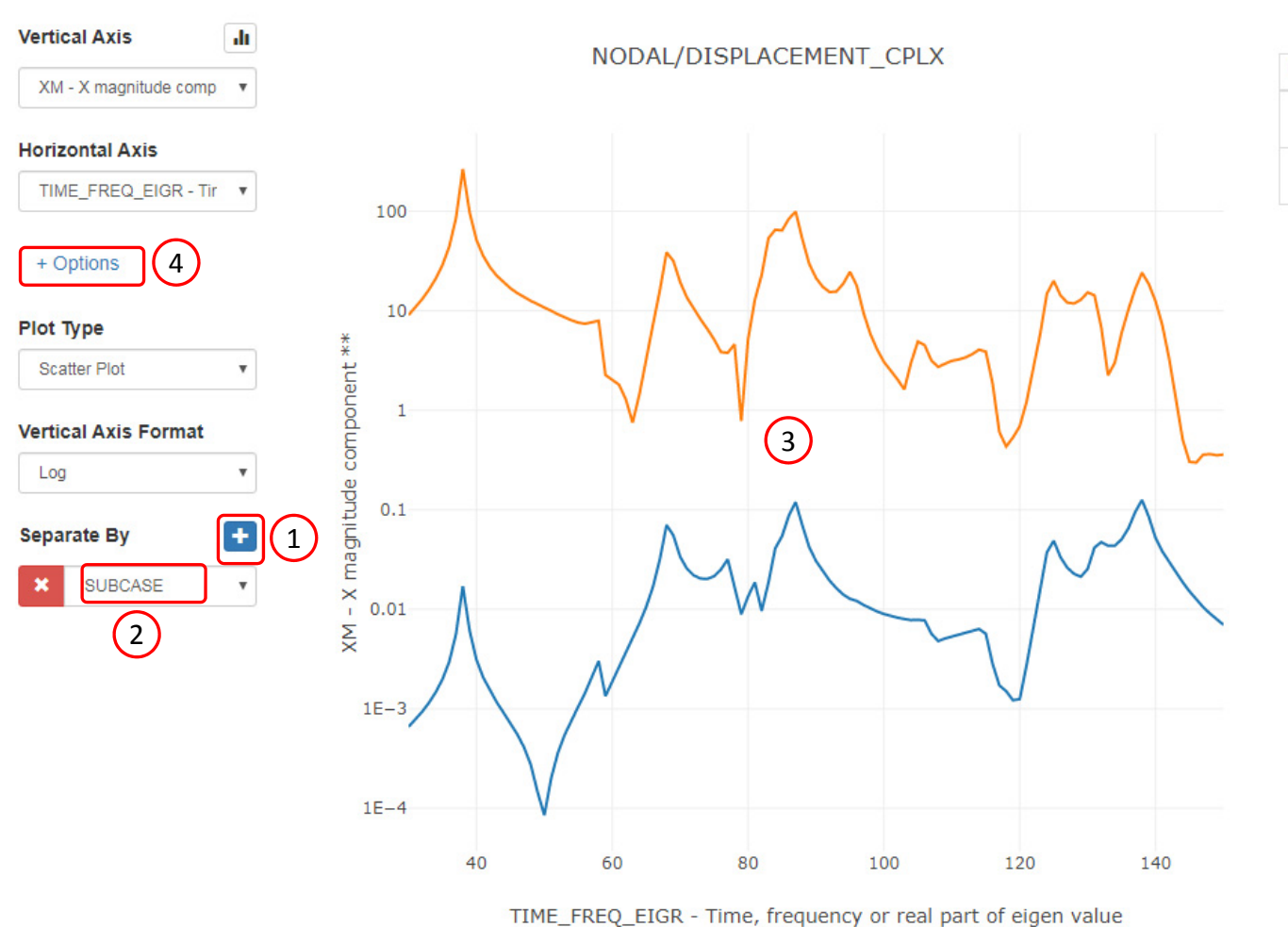

### Separate Data for Plotting

The data is separated by Subcases as follows:

- Click the plus [+] icon
- . Select Subcase
- The plot is updated, but now the plots are separated by Subcase
- Click +Options to hide the section
- After a new option for Separate By is created and set, the plot appears correct.
- Refer to the Appendix for additional comments regarding the *Separate By* option

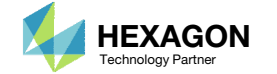

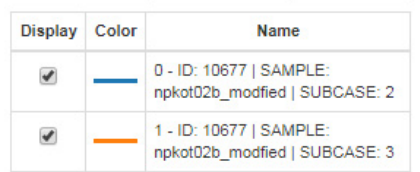

#### Plot - NODAL/DISPLACEMENT\_CPLX - Plot #: 7 - ID: 10677 | SAMPLE: npkot02b\_modfied | SUBCASE: 3 | XM vs. TIME\_FREQ\_EIGR

 $\bullet$  x

### Filter Plots

Currently, plots for both Subcase 2 and 3 are plotted. A plot for only Subcase 3 can be displayed as follows.

- Click +View Filters and Plotted Values
- 2. Select only Subcase 3
- 3. The plot is automatically regenerated and shows values for Subcase 3
- The filters are used to limit the data that is displayed in the plot and table titled Plotted Values.

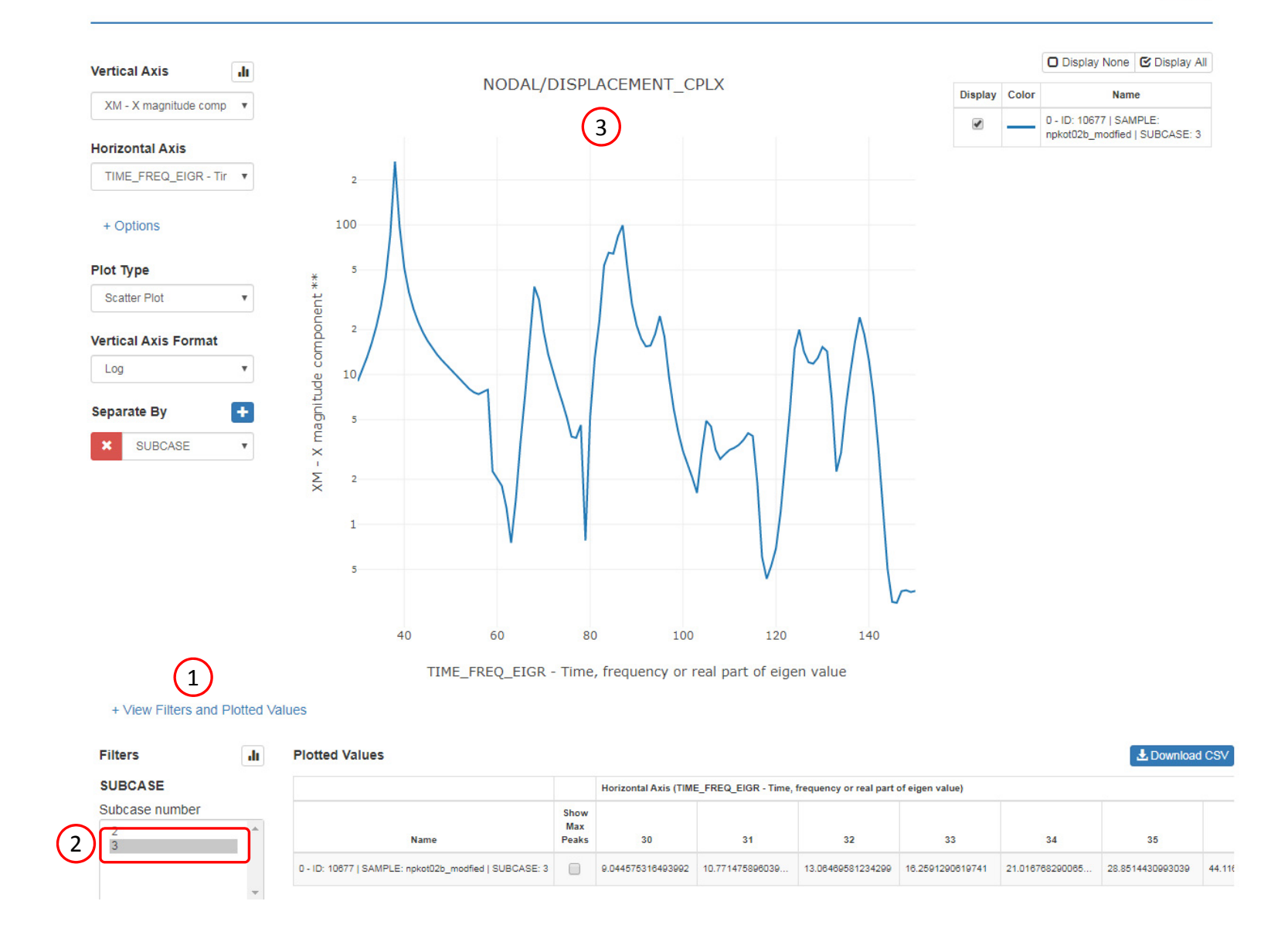

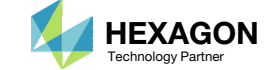

# Tutorial

### PART B ‐ CSV DOWNLOAD AND ADDITIONAL CAPABILITIES

Questions? Email: christian@ the-engineering-lab.com **HEXAGON** 45 Technology Partners Partners Partners Partners Partners Partners Partners Partners Partners Partners Partners Partners Partners Partners Partners Partners P

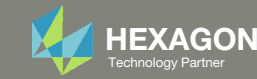

### CSV Download of Plotted Values

Each plot has <sup>a</sup> corresponding table with plotted values and can be downloaded to <sup>a</sup> CSV file as follows:

- A table of plotted values is displayed
	- If the table is not visible, click + View Filters and Plotted Values
- Click Download CSV

A .csv file has been downloaded to the desktop and can be opened in Excel.

 When using the HDF5 Explorer, multiple tables may be discovered. Each step has an option to download <sup>a</sup> CSV file.

#### Plot - NODAL/DISPLACEMENT CPLX - Plot #: 7 - ID: 10677 | SAMPLE: npkot02b\_modfied | SUBCASE: 3 | XM vs. TIME\_FREQ\_EIGR

#### $\boxed{\bullet}$  x

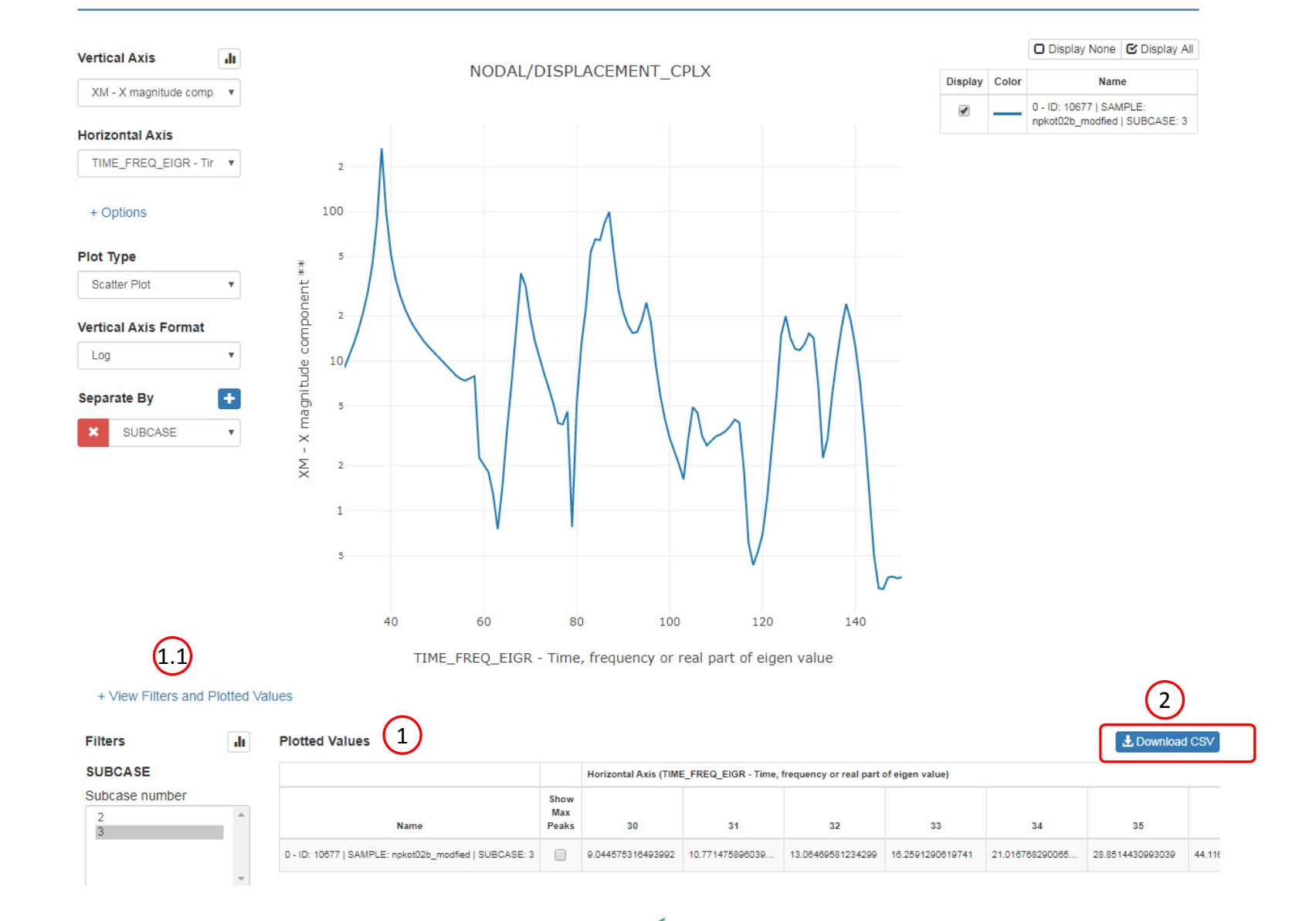

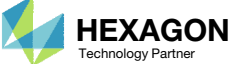

### Filter Acquire Dataset and Download CSV

Manually extract DISPLACEMENT data for Grids 10677 and 11217

- Click Acquire Dataset
- . Select the dataset named NODAL/DISPLACEMENT\_CPLX
- Specify the following Grid IDs: 10677, 11217
- Click Acquire Dataset

The acquired dataset can be filtered to only display certain values. The following steps filter the data to only show data for Grid 11217 and Subcase 3

- Select Grid 11217 in the ID column
- Use the horizontal scroll bar to display the SUBCASE column
- Select Subcase 3 in the SUBCASE column
- The data in the table is now only for Grid 11217 and Subcase 3
- Click Download CSV

A .csv file has been downloaded to the desktop and can be opened in Excel.

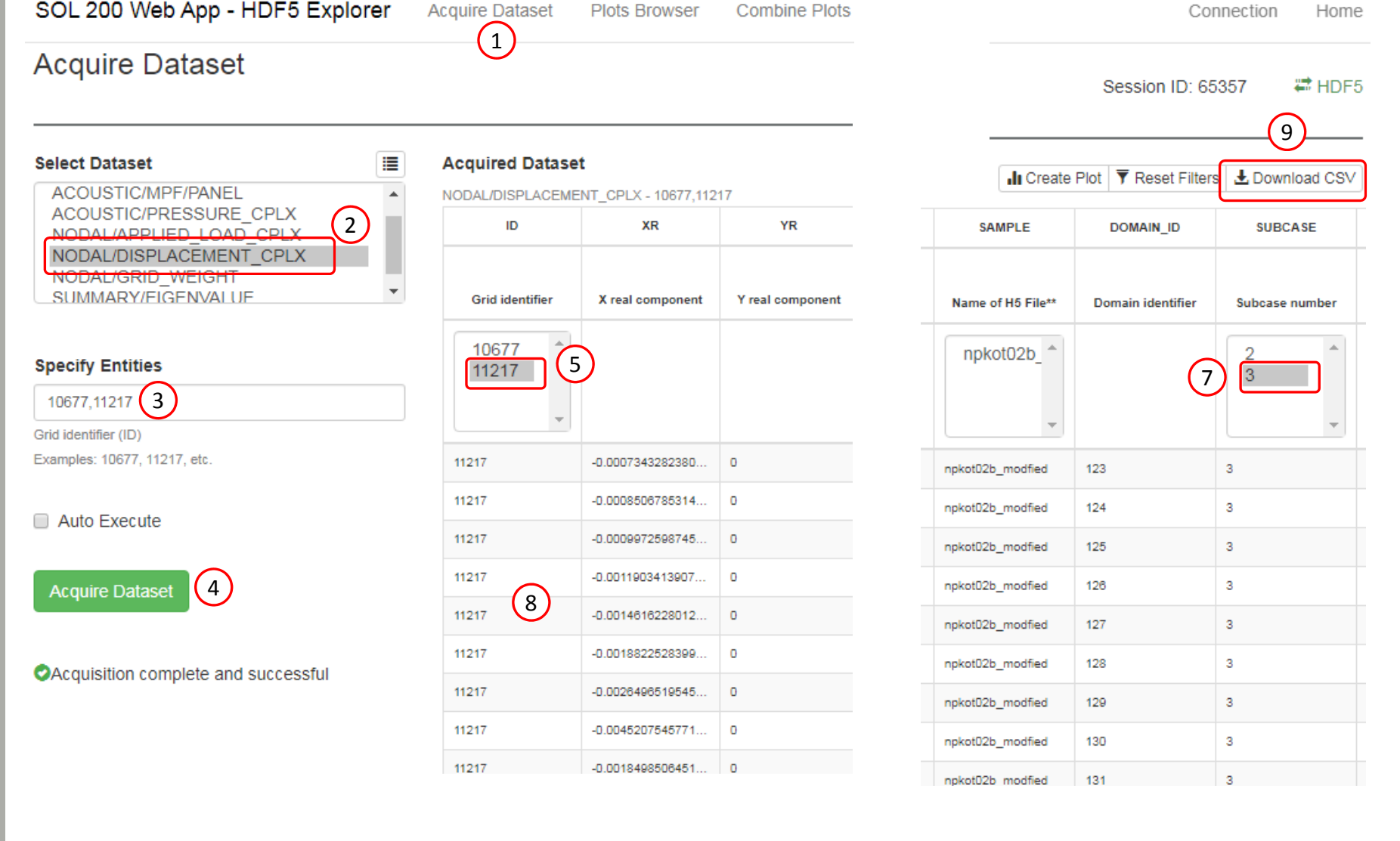

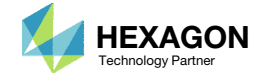

6

### Other Tools

The plot itself has additional options that are worth mentioning.

- The axis can be translated left/right or up/down. Do the following:
	- Move the mouse cursor to the axis until the cursor changes to <sup>a</sup> double arrow.
	- Press and hold the left mouse button. The axis can now be translated.
- The range of axis values can be changed as follows:
	- Move the mouse cursor to the beginning or end of the axis until a double arrow appears
	- Once the double arrow appears, double click the mouse
	- A new box appears and <sup>a</sup> new value can be specified. In this example the value is 4.65.
	- Change the number and press the Enter Key to update the range of values
- A bar of tools is also available that allows multiple functions such as panning, zooming in and out, etc. You are encouraged to explore these additional tools.

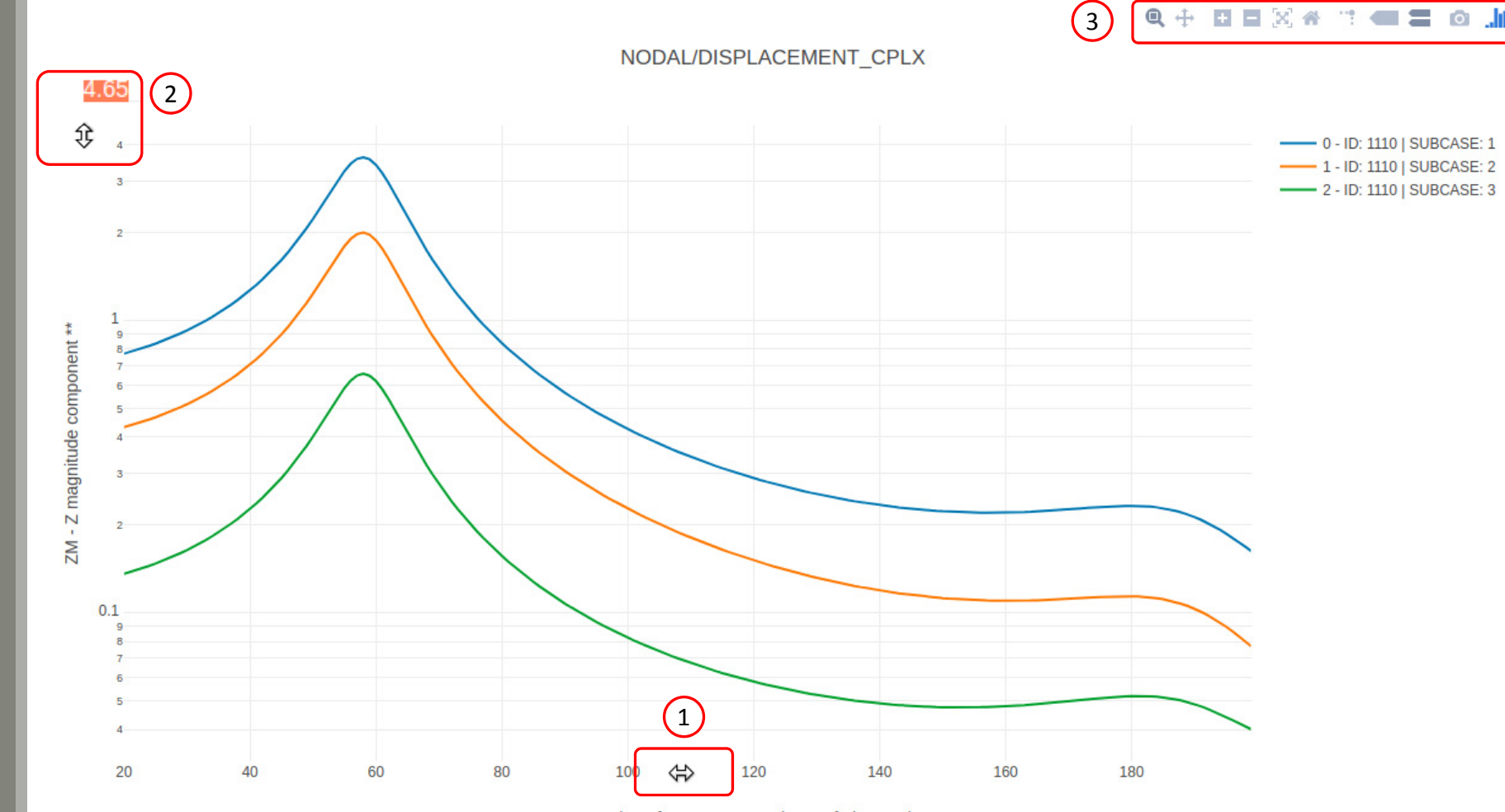

TIME FREQ EIGR - Time, frequency or real part of eigen value

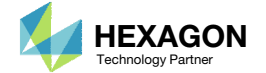

End of Tutorial

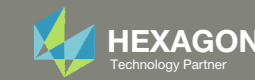

# Appendix

Questions? Email: christian@ the-engineering-lab.com **HEXAGON** 50 Technology Partners Partners Partners Partners Partners Partners Partners Partners Partners Partners Partners Partners Partners Partners Partners Partners P

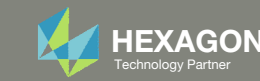

# Appendix Contents

◦ Separate By ‐ Determines how the data is separated

◦ Filters ‐ Control grid ID and Subcases to display

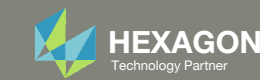

## Separate By Determines how the data is separated

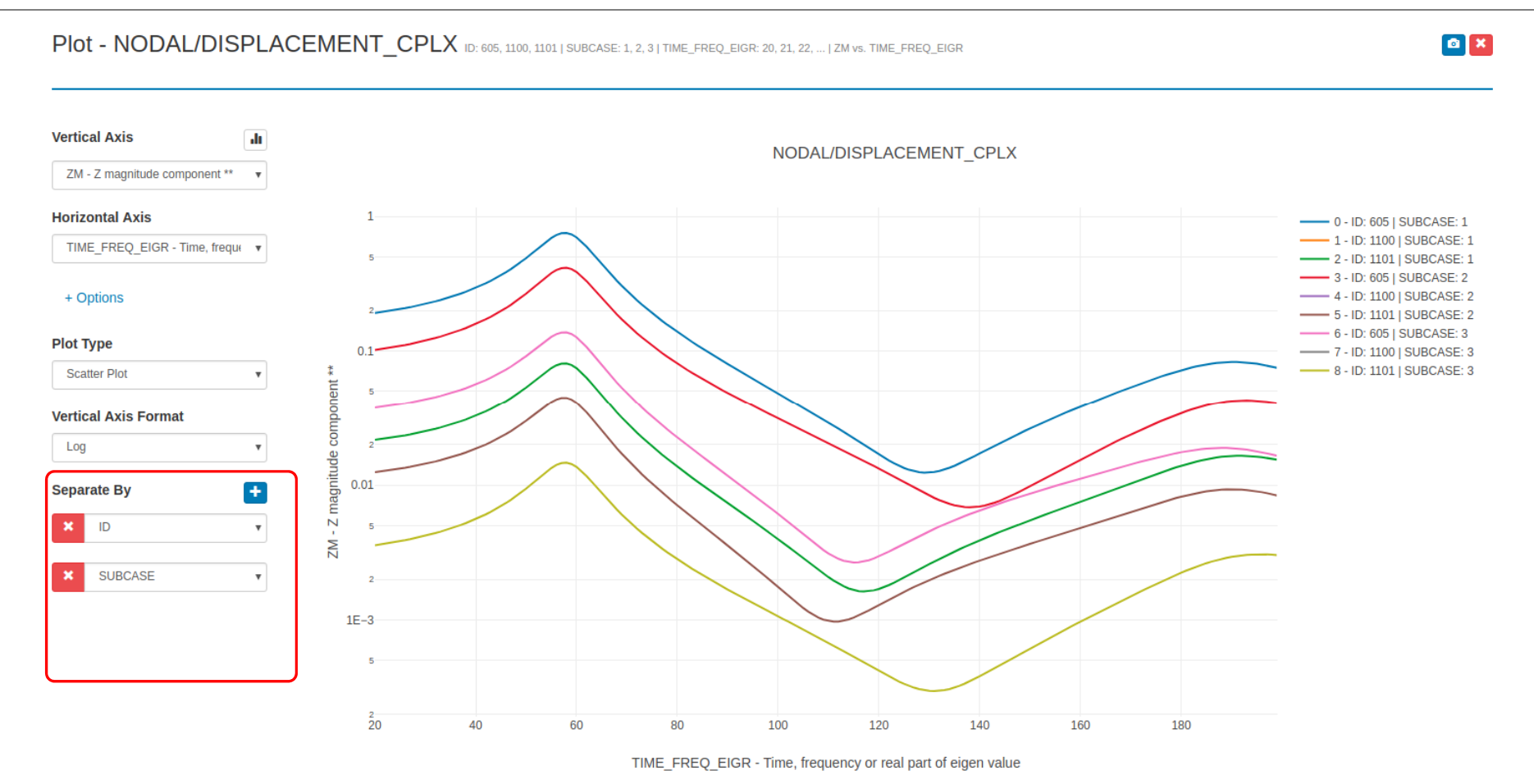

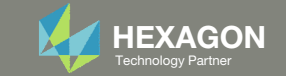

### Separate By Determines how the data is separated

**Starting Dataset** 

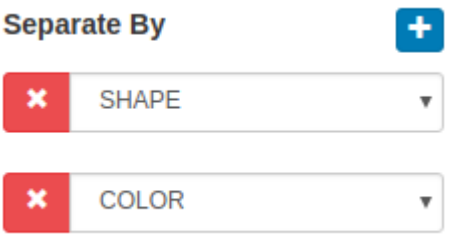

The final separated data is used for plottingTrace 0 Trace 1 Trace 2Trace 3 Trace 4 Trace 5 Trace 6 Trace 7 Trace 8 መ መ a did כ ב n n Trace 9

Previous data is separated by shape

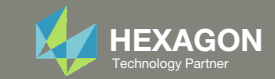

Previous data is separated by color

## Filters Control grid ID and Subcases to display

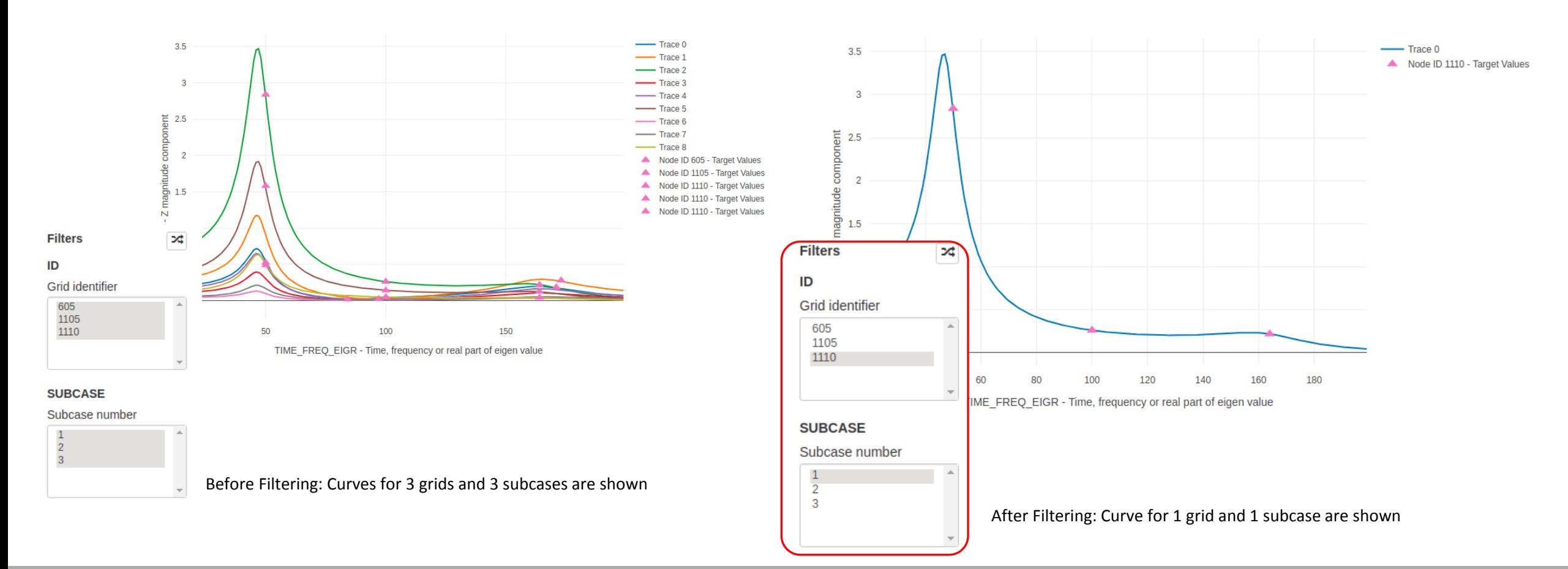

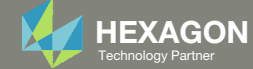